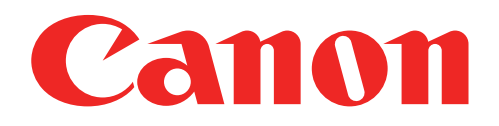

# Mini imprimante photo Manuel d'utilisation

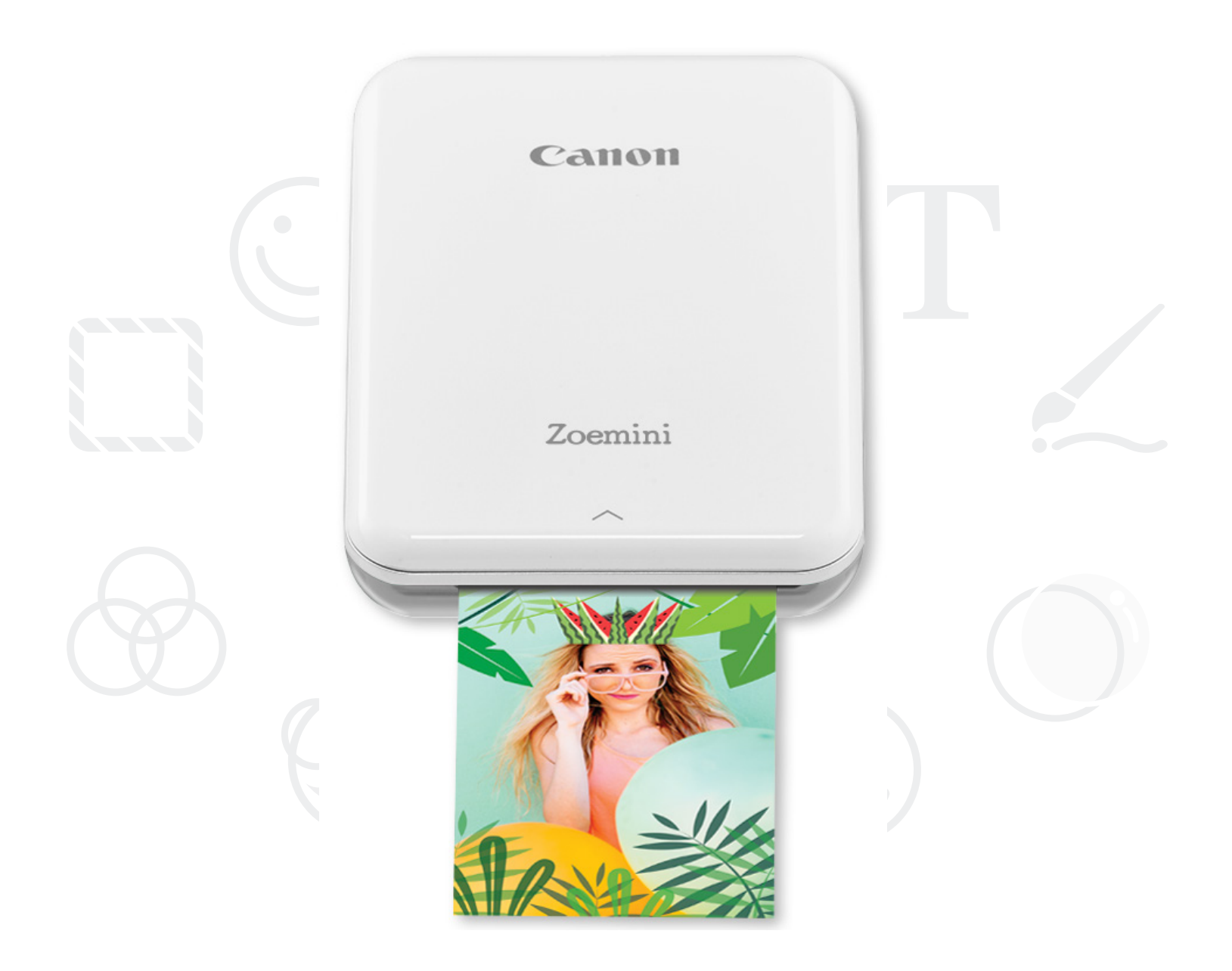

# Zoemini

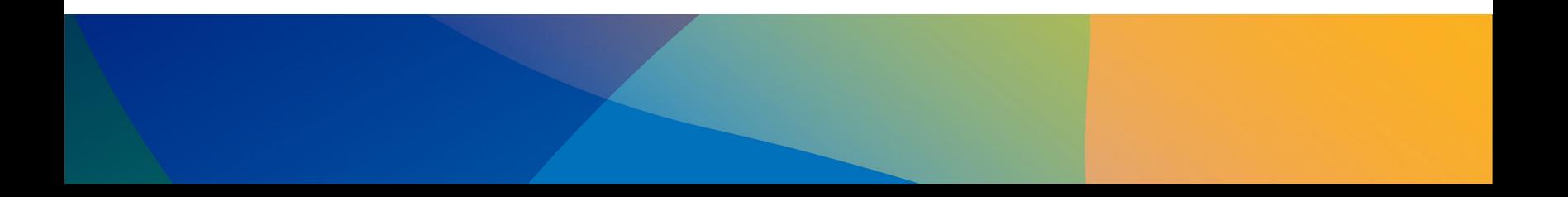

# CONSIGNES DE SÉCURITÉ PRÉSENTATION DE L'IMPRIMANTE

# PARAMÉTRAGE DE L'IMPRIMANTE

A) Charger l'imprimante

B) Allumer l'imprimante

C) Charger du papier

# INSTALLATION DE L'APPLICATION

# CONNECTER L'IMPRIMANTE À UN APPAREIL

# INTERFACE UTILISATEUR

Écran d'accueil / Menu principal Mode Caméra Galerie photo Imprimer des photos Modifier des photos Fonction d'impression Mosaïque/Poster Fonction d'impression du montage Partager des photos Enregistrer des photos Envoyer des photos à l'application Mini Print

# CARACTÉRISTIQUES

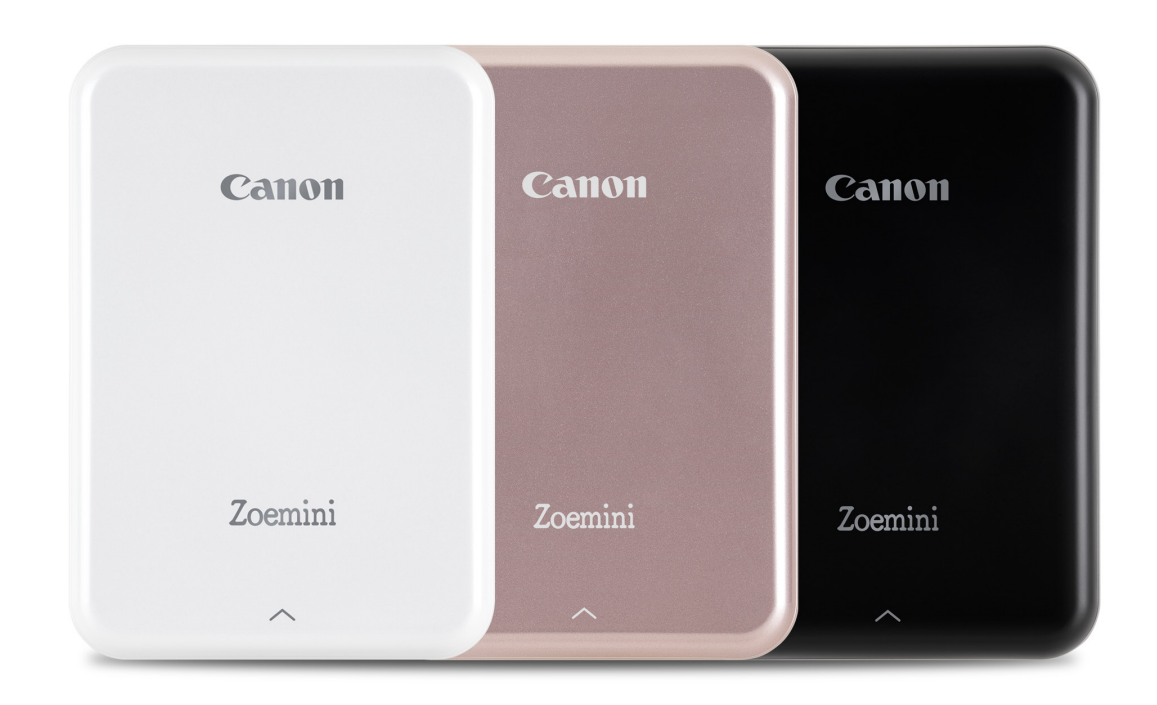

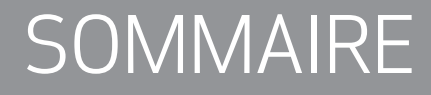

# CONSIGNES DE SÉCURITÉ

## À LIRE AVANT UTILISATION

Veuillez lire les instructions et consignes de sécurité ci-dessous avant d'utiliser l'imprimante.

Pour de plus amples informations réglementaires et consignes de sécurité, consultez la fiche d'informations relatives à la réglementation et à la sécurité incluse dans l'emballage de votre imprimante.

## À PROPOS DES SYMBOLES

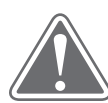

En cas de non-respect des consignes signalées par ce symbole, l'utilisateur risque d'utiliser l'équipement de manière incorrecte et de provoquer des blessures accidentelles. Il est impératif de respecter ces consignes pour utiliser l'équipement en toute sécurité.

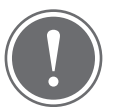

ATTENTION (!) REMARQUE

Les instructions ou passages signalés sont importants et doivent être respectés.

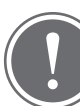

## REMARQUE

- N'utilisez/ne laissez pas le produit exposé à la lumière directe du soleil. Évitez également les environnements poussiéreux, sales, soumis à des changements de température rapides ou présentant un taux d'humidité élevé.
- L'imprimante risque de ne pas fonctionner en cas d'utilisation dans des conditions climatiques extrêmes. Avant de relancer une impression, attendez que l'imprimante atteigne la plage de températures de fonctionnement recommandée, située entre 15 et 32°C.
- Chargez l'imprimante dans un environnement dont la température est comprise entre 15 et 32°C.

# ATTENTION

- Dans les environnements à faible taux d'humidité, il est possible que l'imprimante accumule une charge électrique statique. Dans ce cas, il est conseillé de la manipuler avec prudence.
- Maintenez l'imprimante éloignée des liquides ou des récipients contenant des liquides.
- Écartez des ouvertures de ventilation tout objet susceptible de les obstruer.
- Ne démontez l'imprimante sous aucun prétexte. Si l'imprimante ne fonctionne pas correctement, contactez le revendeur chez qui vous l'avez achetée ou le Canon Service & Support à l'adresse www.canon-europe.com/Support.
- Pour éviter tout risque de dommages matériels ou corporels, ne jetez pas

l'imprimante de manière inappropriée. Jetez l'imprimante conformément à votre législation locale.

- N'utilisez pas l'imprimante à proximité d'appareils électromédicaux. Ce produit émet de légères ondes magnétiques. Ne l'utilisez pas à proximité d'implants électroniques de type stimulateur cardiaque. Consultez un médecin si l'imprimante se trouve à proximité d'un tel dispositif.
- Toute tentative de démontage de la batterie peut être à l'origine de fuites, d'explosions et de dommages matériels ou corporels.
- N'utilisez pas l'imprimante si la batterie ou toute autre partie présente un gonflement.
- N'exposez jamais la batterie à des températures élevées ou à des sources de chaleur directe et ne tentez jamais de l'incinérer.

# PRÉSENTATION DE L'IMPRIMANTE

## PIÈCES FOURNIES

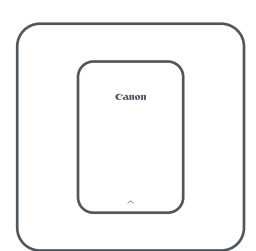

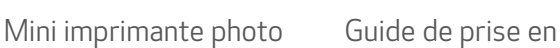

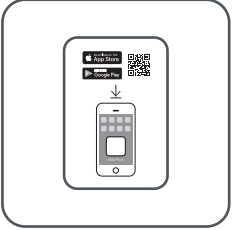

main rapide

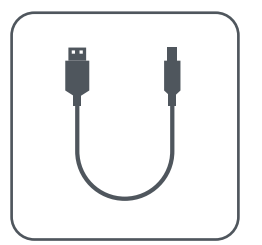

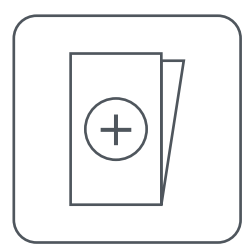

Câble USB Fiche d'informations relatives à la réglementation et à la sécurité

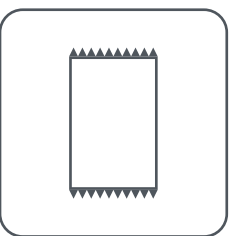

Papier photo CANON ZINK™ (10 feuilles)

## CARACTÉRISTIQUES DU PRODUIT

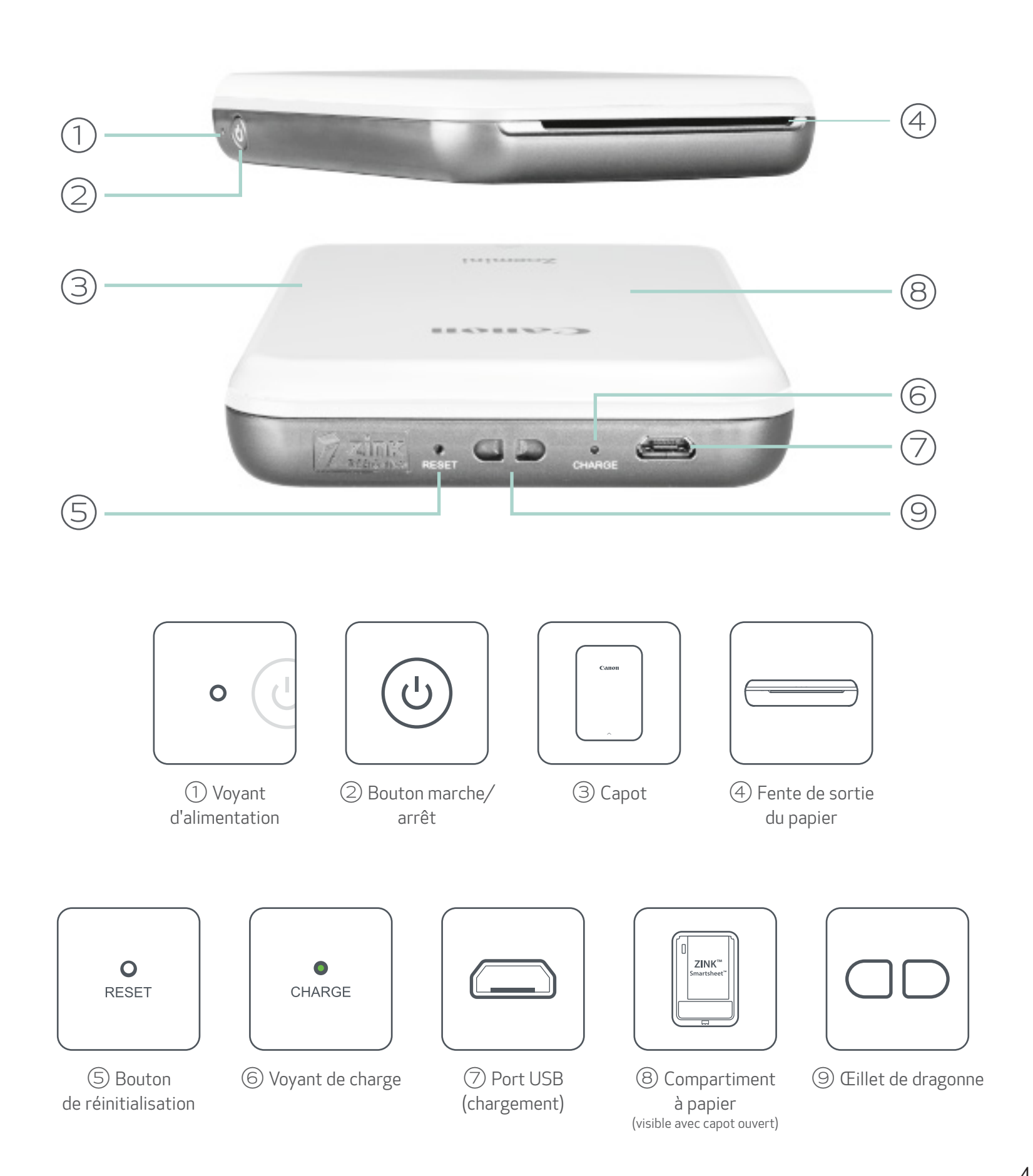

4

#### ALIMENTATION ET CHARGEMENT - Voyants

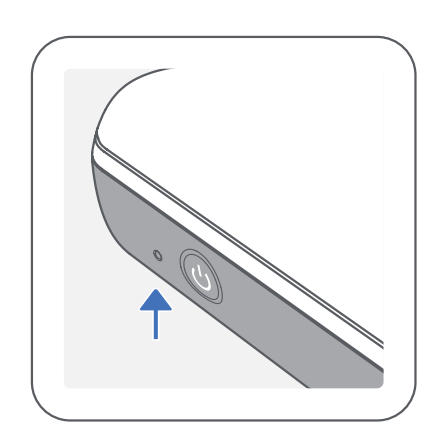

## ALIMENTATION CHARGEMENT

Vert : chargement terminé

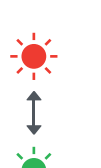

- $\bigcirc$
- Blanc clignotant : impression /  $-\sum_{i=1}^{n}$ traitement / refroidissement
- Rouge clignotant : pas de  $\cdot$ papier / capot ouvert / bourrage papier / batterie faible / mémoire pleine / autres erreurs
- Rouge : mise à jour du micrologiciel

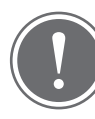

Rouge et vert intermittent clignotant : erreur de chargement

## REMARQUE

#### ENTRETIEN DE VOTRE MINI IMPRIMANTE CANON

- Nettoyez la surface du produit à l'aide d'un chiffon doux et sec. N'utilisez pas de chiffon humide ou de liquide volatil comme des diluants à peinture.
- Maintenez le capot fermé pour éviter que de la poussière ou toute autre particule ne pénètre à l'intérieur de l'imprimante.
- Utilisez et conservez votre imprimante dans un environnement dont la température est comprise entre 15 et 32°C et dont le taux d'humidité relative (HR) se situe entre 40 et 55 %.

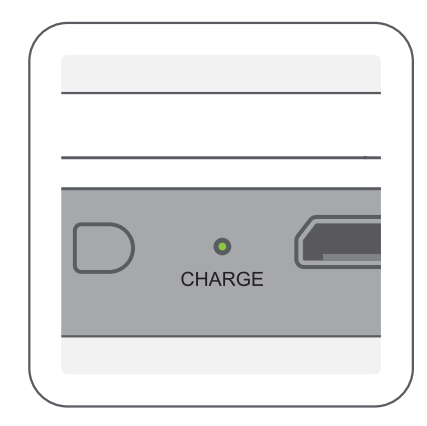

Blanc : imprimante allumée **Company** Rouge : chargement en cours

- Veillez à mettre à jour le micrologiciel de votre imprimante. Pour savoir si une mise à niveau du micrologiciel est disponible, ouvrez l'application Canon Mini Print, allez dans Menu principal > Paramètres de l'imprimante > sélectionnez l'imprimante connectée > puis appuyez sur « Mise à jour du micrologiciel ».
	- -- Assurez-vous au préalable que votre appareil mobile dispose d'une connexion Internet. La mise à jour/niveau du micrologiciel n'est possible que si votre imprimante est chargée au minimum à 50 % ou connectée à une source d'alimentation.
- Veillez à bien utiliser la version la plus récente de l'application Canon Mini Print. Si vos applications ne se mettent pas à jour automatiquement, accédez à l'App Store pour voir si des mises à jour sont disponibles.

# PARAMÉTRAGE DE L'IMPRIMANTE

#### A) CHARGER L'IMPRIMANTE

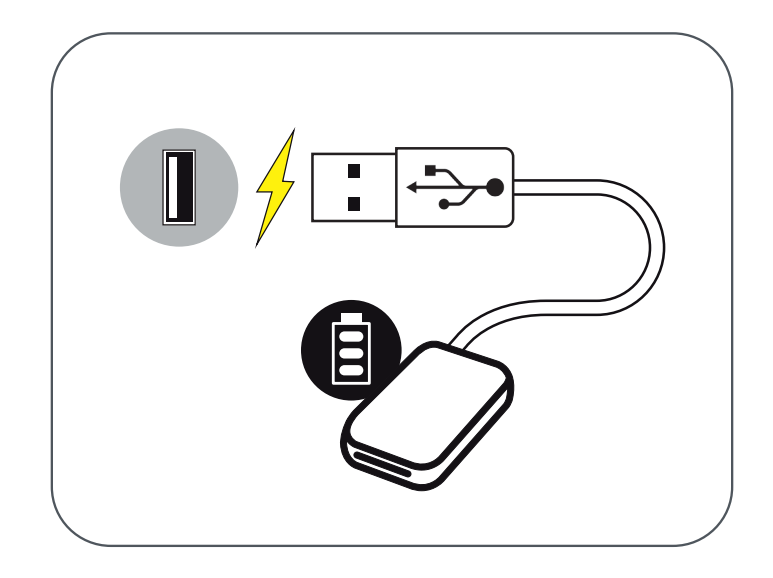

L'imprimante possède une batterie intégrée. Avant d'utiliser l'imprimante, chargez intégralement la batterie à l'aide du câble USB fourni.

 $(1)$  Insérez la plus petite extrémité du câble USB fourni dans l'imprimante et l'autre dans un adaptateur USB rechargeable.

②Le voyant de charge devient rouge lorsque la batterie est en cours de chargement.

③Une fois que la batterie est complètement chargée, le voyant de charge devient vert.

-- L'autonomie peut varier en fonction de l'état de la batterie, du statut opérationnel et des conditions environnementales.

## REMARQUE

Icône d'état de la batterie (sur l'application)

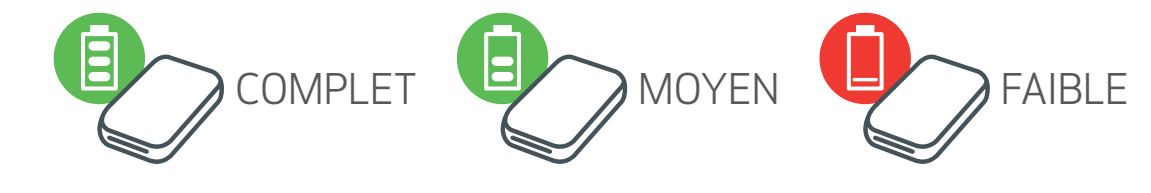

À propos du câble USB

#### MANIPULEZ LE CÂBLE USB AVEC PRÉCAUTION LORS DU CHARGEMENT

- Ne posez pas d'objet lourd sur le câble.
- Ne placez pas le câble USB à proximité d'une source de chaleur.
- Évitez de gratter le câble, de l'endommager, de le tordre ou de le tirer.
- Ne branchez et ne débranchez pas le câble avec les mains humides.
- Évitez les températures trop élevées/basses ou l'humidité.
- Débranchez le câble USB de la source d'alimentation après le chargement.
- Utilisez le câble USB fourni pour charger la batterie.

### B) ALLUMER L'IMPRIMANTE

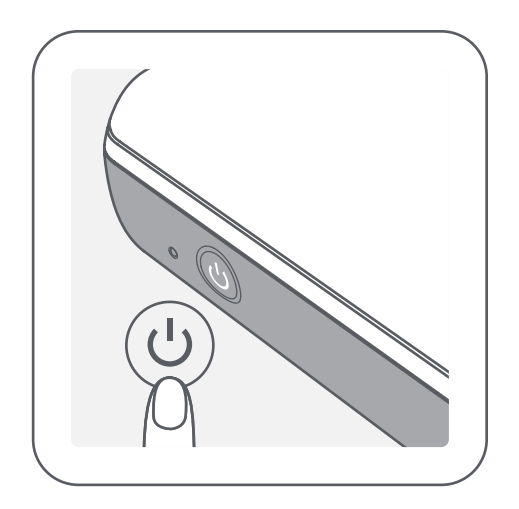

- $(1)$  Appuyez sur le bouton marche/arrêt ( $\mathbf \Theta$ ) et maintenezle enfoncé jusqu'à ce que le voyant d'alimentation s'allume.
	- -- Le voyant clignote lorsque l'imprimante s'allume.
- ②Lorsque le voyant devient blanc, l'imprimante est prête à fonctionner.

## C) CHARGER DU PAPIER

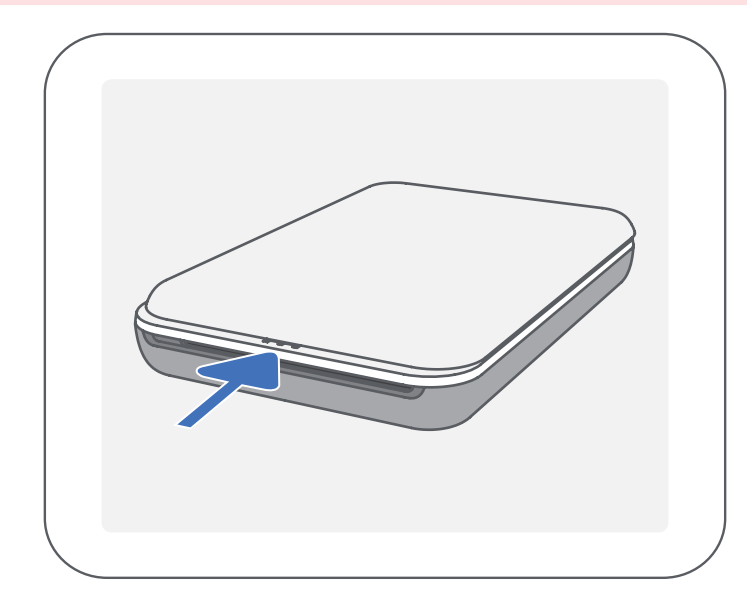

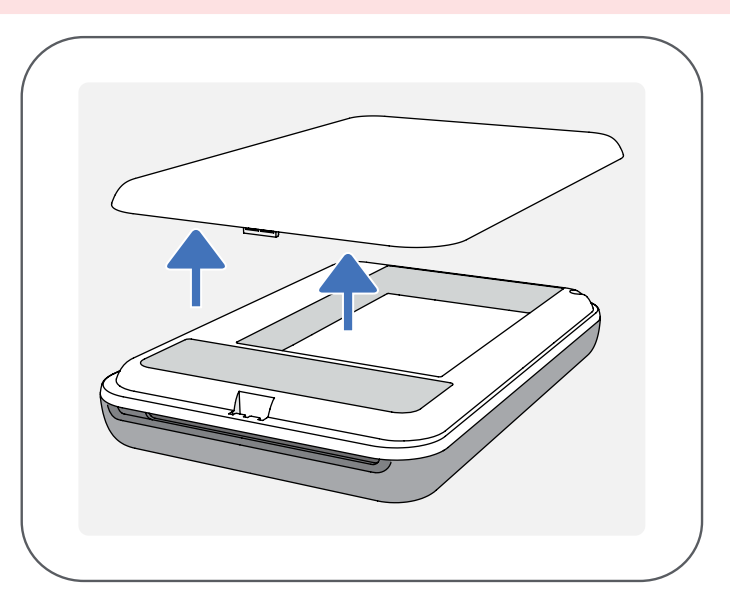

Retirez le capot en le faisant glisser dans le sens de la flèche.

Ouvrez un paquet de papier photo (10 feuilles + un papier bleu SMART SHEET<sup>™</sup>).

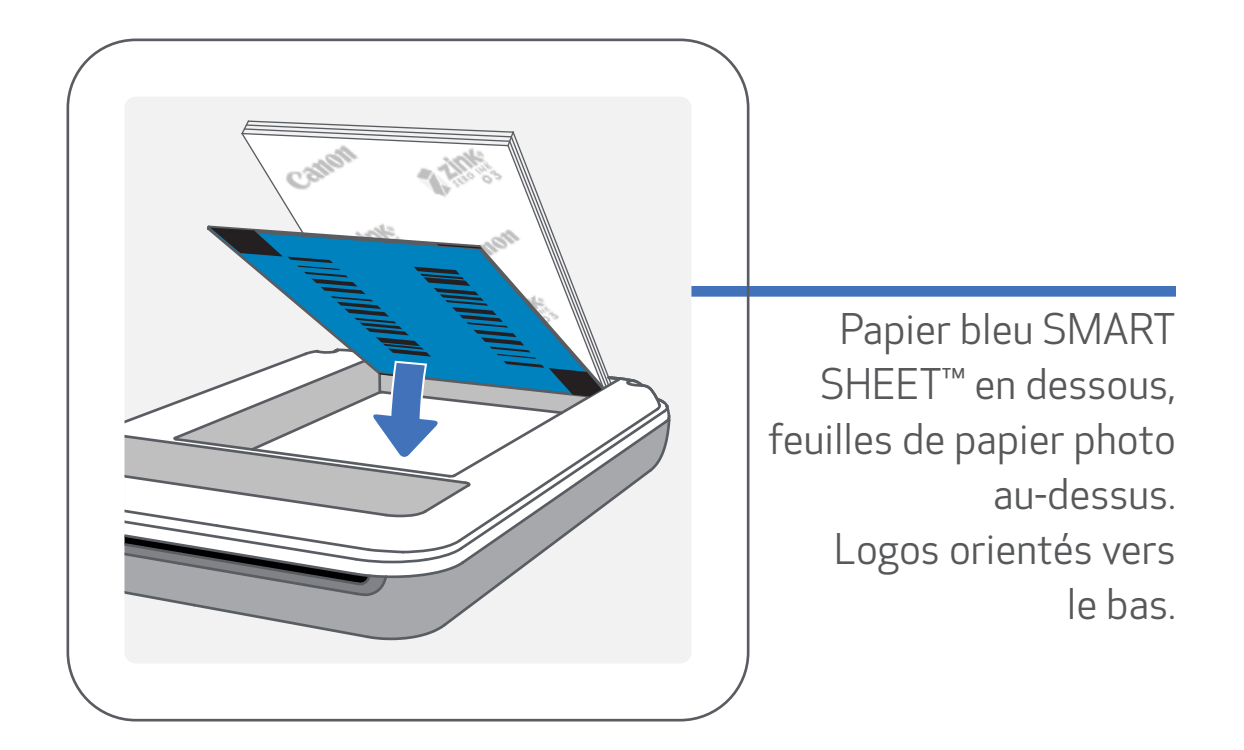

③Déposez les 10 feuilles de papier photo ainsi que le papier SMART SHEET™ dans le compartiment pour papier photo. -- Placez les feuilles de papier photo au-dessus du papier bleu SMART SHEET™, en vérifiant que le code-barres bleu et les logos du papier photo sont orientés vers le bas.

④Replacez le capot sur l'imprimante. Le capot doit normalement se remettre en place en produisant un léger « clic ». -- L'imprimante utilisera automatiquement le papier bleu SMART SHEET™ avant la première impression.

REMARQUE

## UTILISATION DU PAPIER

- N'insérez qu'un lot de 10 feuilles de papier photo ZINK™ et un papier SMART SHEET™ à la fois. L'ajout de feuilles supplémentaires risque de provoquer des bourrages papier ou des erreurs d'impression.
- Pour obtenir des résultats d'impression optimaux, utilisez le papier photo ZINK™ pour imprimantes Canon Zoemini.

-- Vous pouvez acheter du papier photo supplémentaire sur l'application Canon Mini Print, en appuyant sur « Acheter du papier » dans le menu principal.

- En cas de bourrage papier, éteignez (OFF) puis rallumez (ON) l'imprimante pour dégager le papier automatiquement. Ne tirez pas sur le papier.
- Pendant l'impression, ne tirez pas sur le papier photo.
- Manipulez le papier photo avec précaution pour éviter de l'endommager ou de le plier.
- Lors du chargement, veillez à ce que le papier ne soit pas abîmé. Si le papier est souillé ou endommagé, il est possible qu'un bourrage papier ou une erreur d'impression se produise.
- N'ouvrez pas de paquet avant de charger votre imprimante en papier.
- N'exposez pas le papier photo à la lumière directe du soleil ou à l'humidité.
- Ne stockez pas le papier photo dans un environnement dont la température et l'humidité ne correspondent pas aux recommandations indiquées sur le paquet. Cela risque en effet de réduire la qualité d'impression des photos.

## À PROPOS DU PAPIER SMART SHEET™

- Chaque paquet contient 10 feuilles de papier photo et un papier bleu SMART SHEET™.
- Pour une qualité d'impression optimale, chargez le papier SMART SHEET™ et les feuilles de papier photo issus du même paquet. Chaque papier SMART SHEET™ est spécifiquement adapté aux feuilles du même paquet.
- Le papier SMART SHEET™ sera utilisé avant la première feuille pour nettoyer l'imprimante et optimiser la qualité d'impression du paquet correspondant (10 feuilles).
- Ne jetez le papier SMART SHEET™ qu'après avoir imprimé les 10 feuilles de papier photo du paquet. Si la qualité d'impression n'est pas satisfaisante, vous pouvez réutiliser le papier SMART SHEET™ issu du même paquet que les feuilles dans l'imprimante. Pour cela, glissez simplement le papier SMART SHEET™ en dessous des feuilles de papier photo restantes, code-barres orienté vers le bas.
- En cas d'utilisation d'un papier SMART SHEET™ issu d'un autre paquet, la qualité d'impression risque d'être affectée.

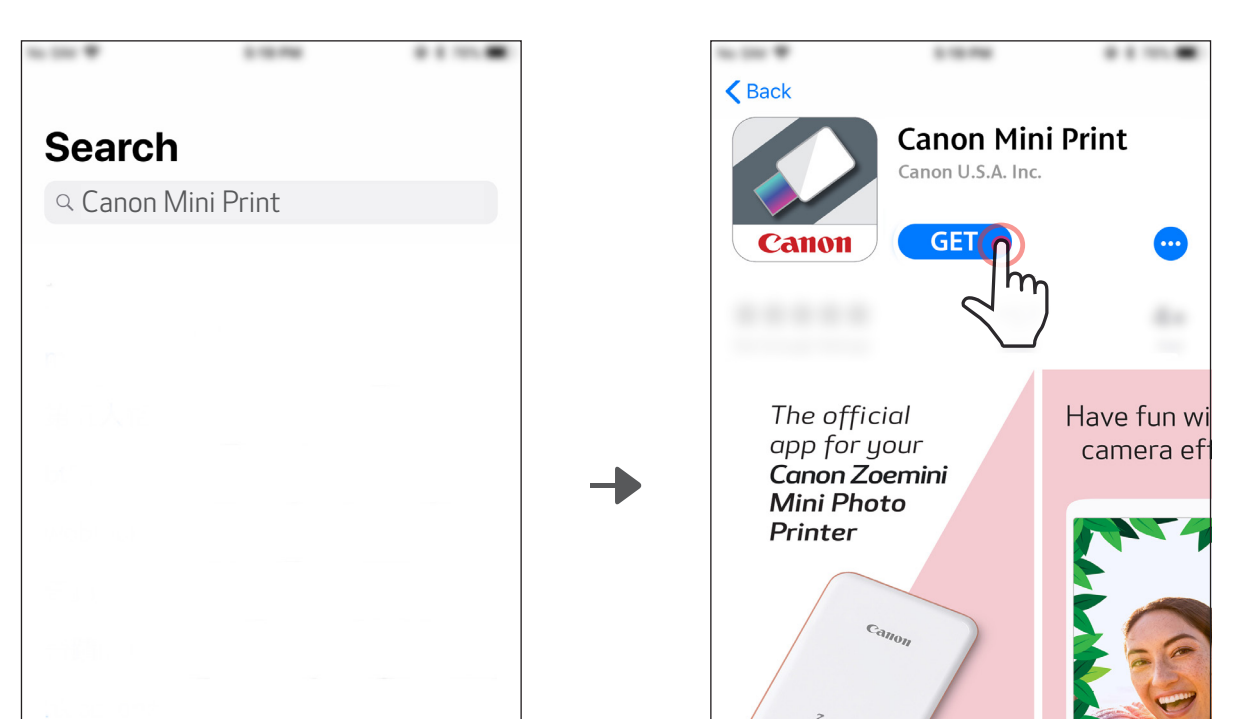

Depuis Google Play<sup>™</sup> pour Android<sup>™</sup>

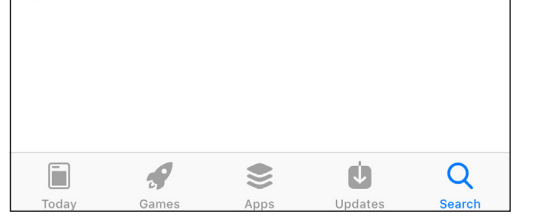

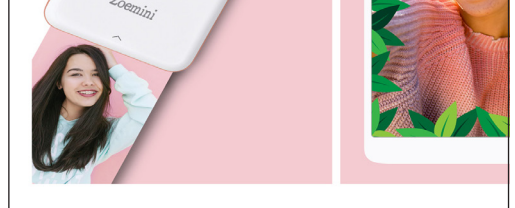

# INSTALLATION DE L'APPLICATION

# OPTION①

#### EN CHERCHANT « Canon Mini Print » DANS LES APP STORES

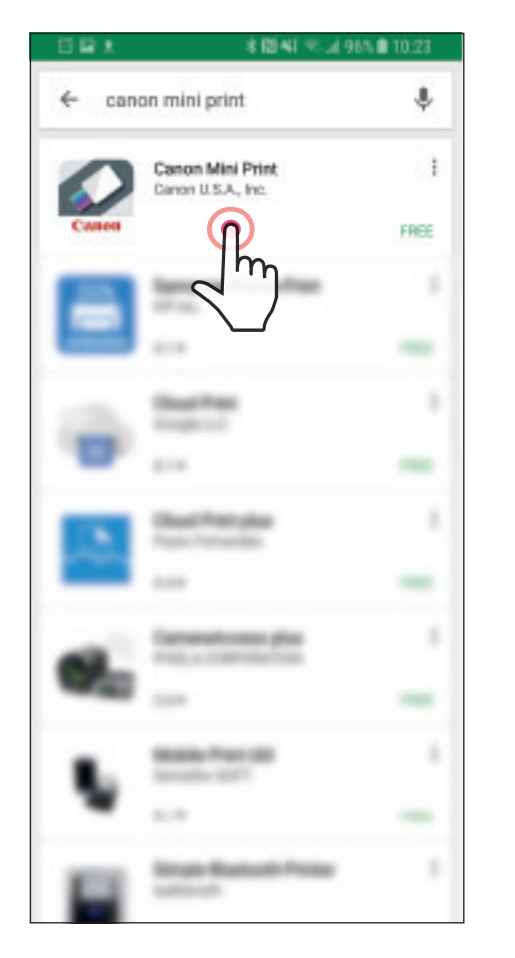

**CANON MINI PRINT** Canon Mini Print on U.S.A., Inc. 医 **INSTALL** Smile Canon Mini Print **READ MORE** Mocit up w<br>Anne & tile Personalize ar<br>print your phot

#### Depuis l'App Store® pour iOS®

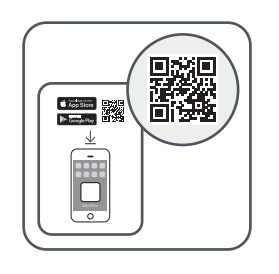

## OPTION②

#### EN UTILISANT LE QR CODE : SCANNEZ LE QR CODE SITUÉ DANS LE « Guide de prise en main rapide »

Sous Android Sous iOS

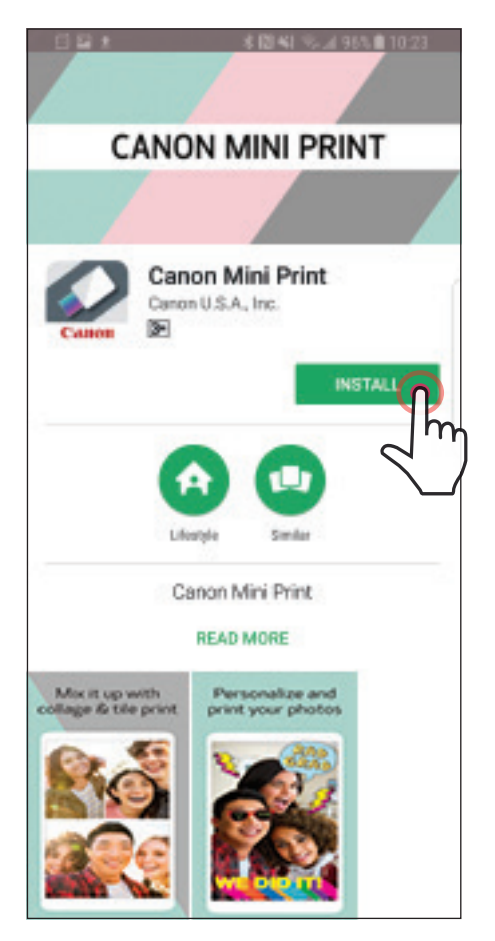

 $\bigwedge$  Back **Canon Mini Print** Canon U.S.A. Inc. **GET** Panon The official Have fun w app for your camera ef Canon Zoemini **Mini Photo** Printer

# OPTION③

Dans le navigateur de votre appareil, ACCÉDEZ À https://app.canonminiprint.com/

OPTION④ AVEC LA TECHNOLOGIE NFC sous Android

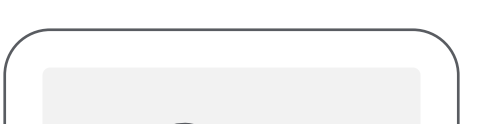

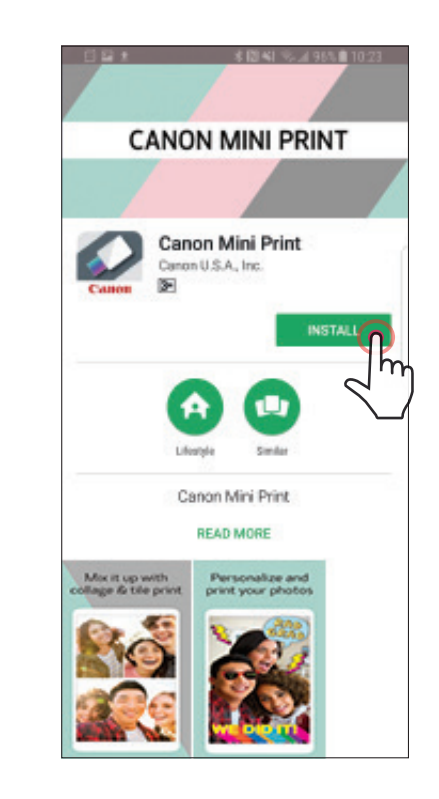

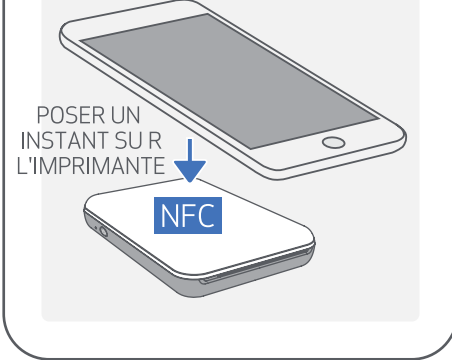

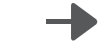

#### Connection sous Android

①Allumez l'imprimante en appuyant sur le bouton marche/arrêt et en le maintenant enfoncé jusqu'à ce que le voyant d'alimentation s'allume.

②Ouvrez les « Réglages » de l'appareil mobile pour activer la fonction Bluetooth et associer l'appareil à l'imprimante.

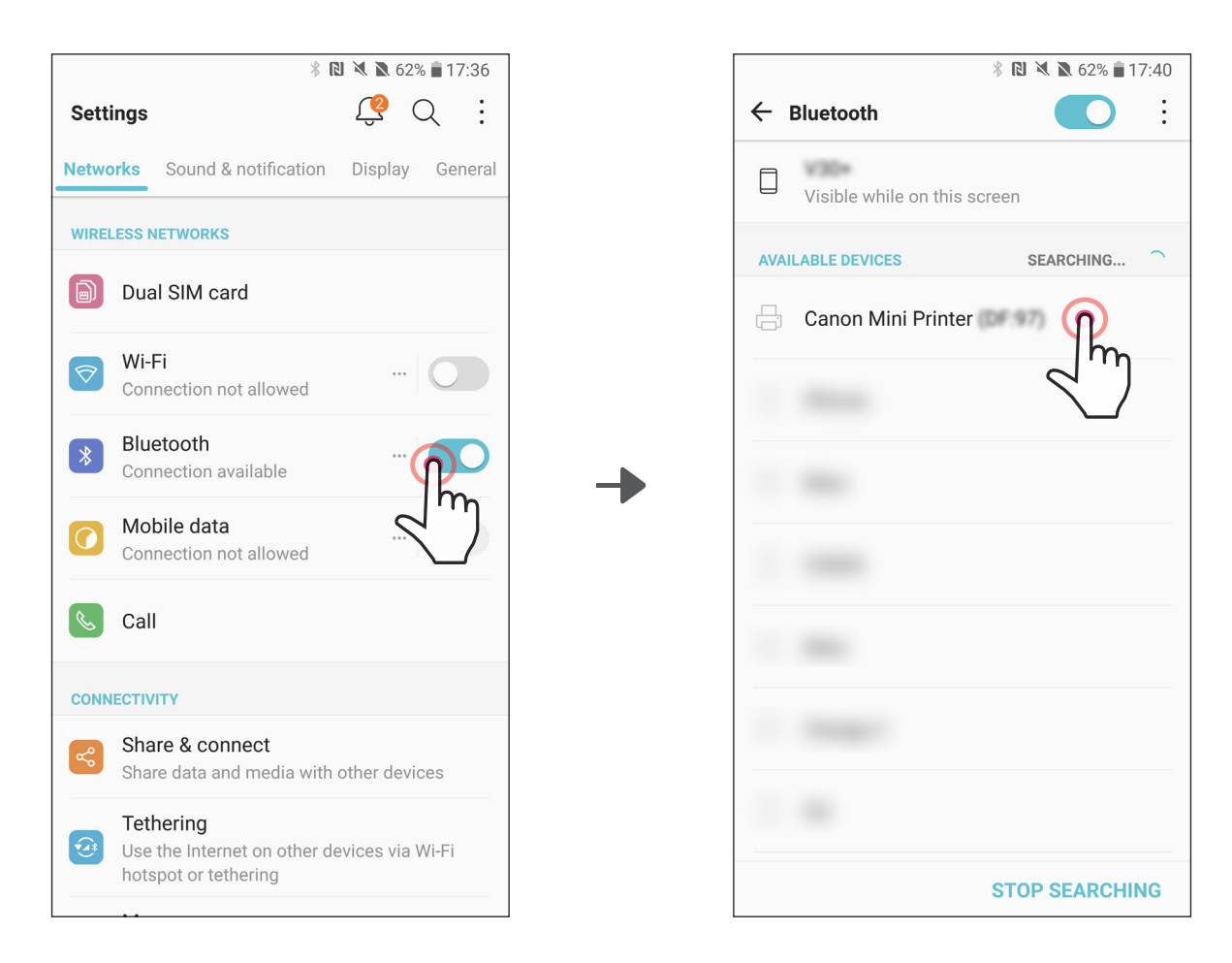

#### CUININECTER LA IVIIINI IIVIPRIIVIAINTE CAINUIN CONNECTER LA MINI IMPRIMANTE CANON À UN APPAREIL MOBILE

③OPTION A - Ajoutez l'imprimante dans l'application. Appuyez sur l'icône en haut à droite et sélectionnez votre imprimante.

Lorsque celle-ci est connectée, l'icône est remplacée par le symbole du niveau de la batterie.

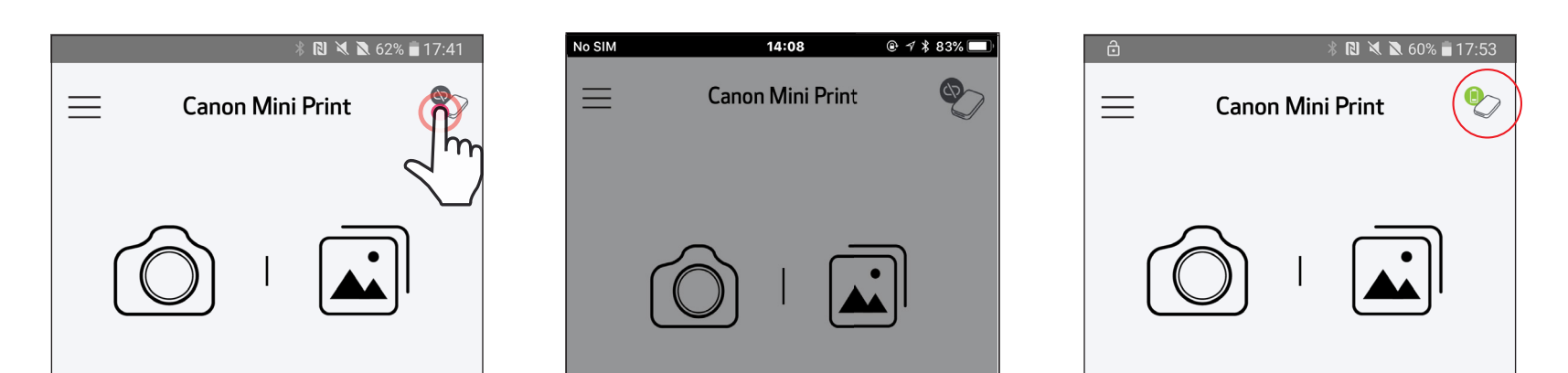

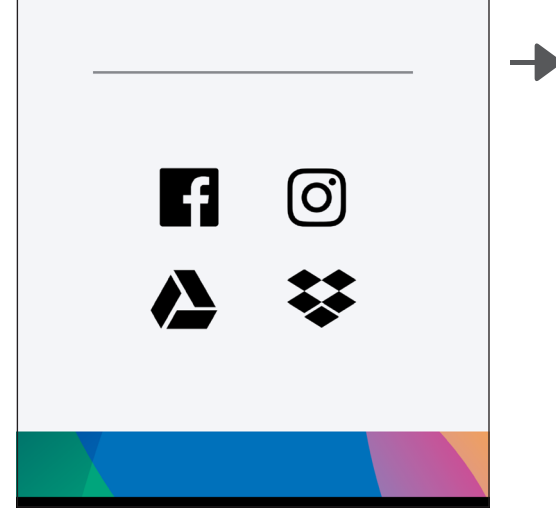

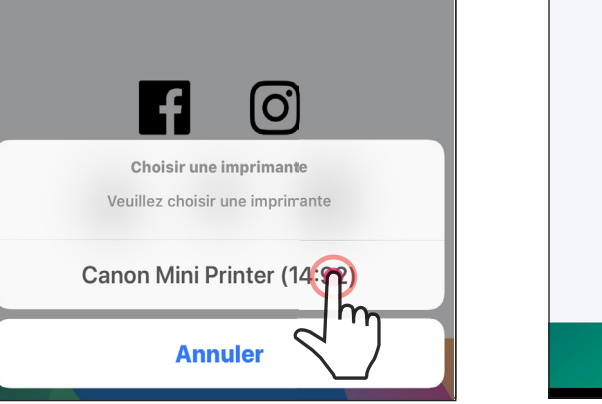

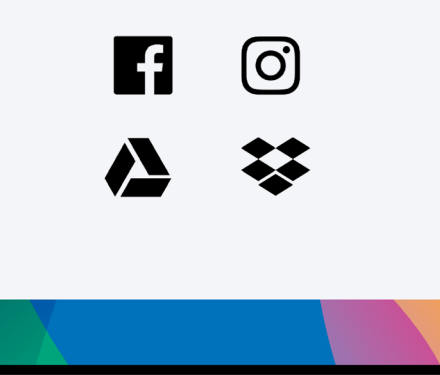

11

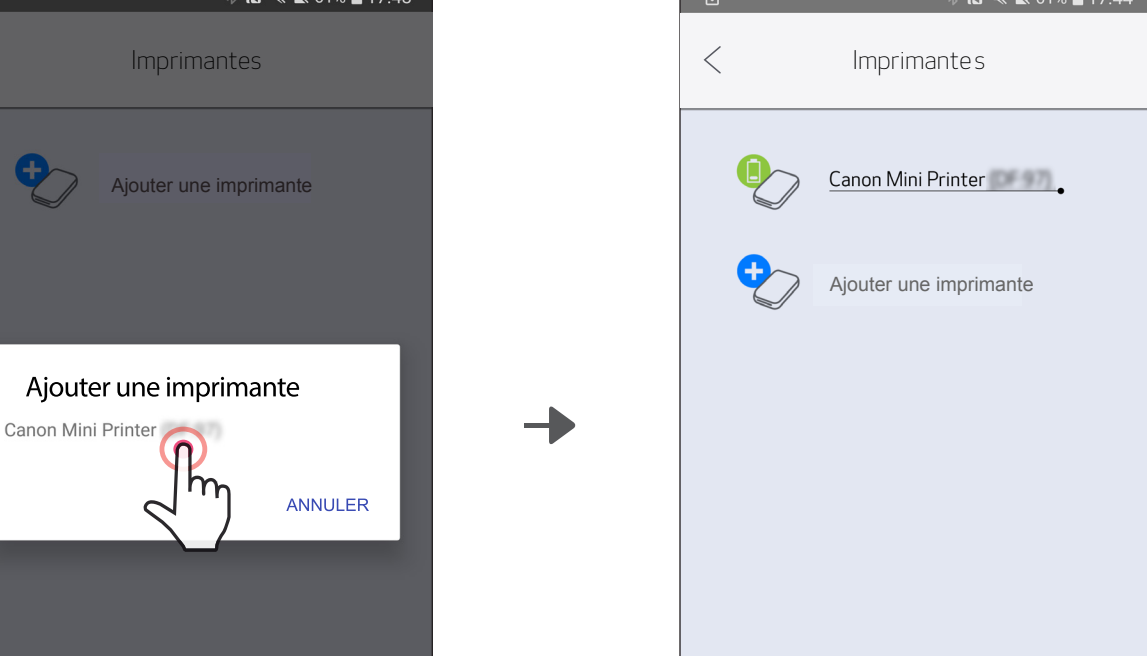

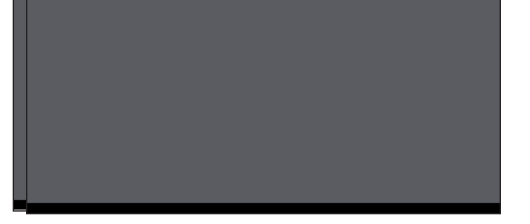

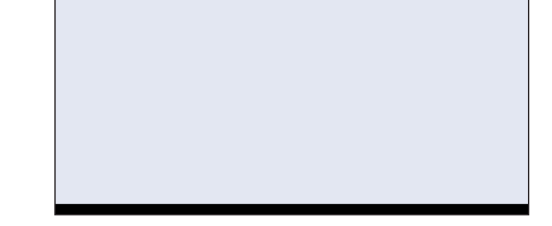

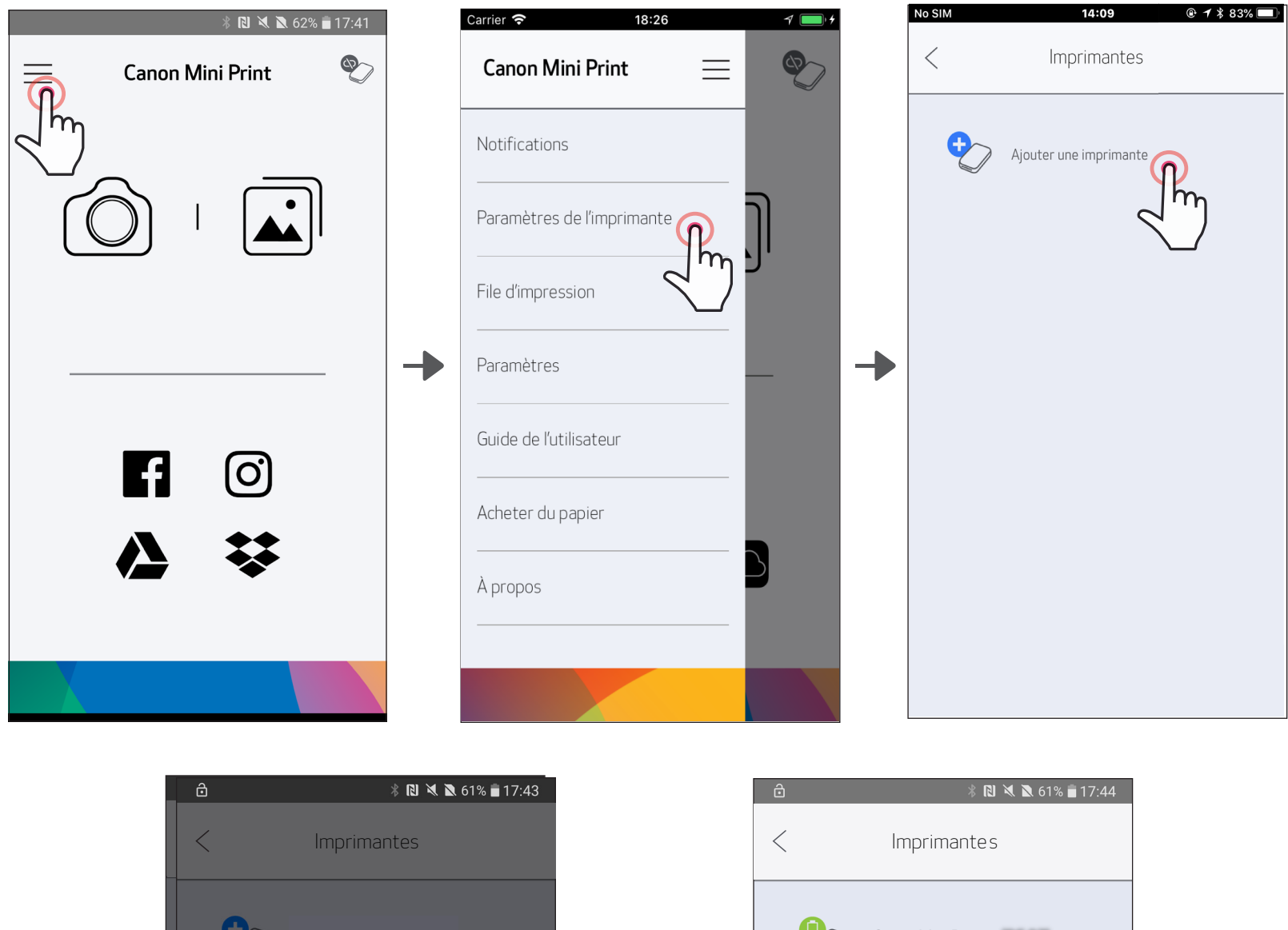

③OPTION B - Ajoutez l'imprimante dans l'application. Dans le menu principal, accédez aux « Paramètres de l'imprimante », appuyez sur « Ajouter une imprimante », puis sélectionnez votre imprimante.

Lorsque l'imprimante est connectée, elle apparaît dans la liste des « Imprimantes » et l'icône est remplacée par le symbole du niveau de la batterie.

- $\left( \right)$  Allumez l'imprimante en appuyant sur le bouton marche/arrêt et en le maintenant enfoncé jusqu'à ce que le voyant d'alimentation s'allume.
- $\gtrsim$  ) Ouvrez les « Réglages » de l'appareil mobile pour activer la fonction Bluetooth et associer l'appareil à l'imprimante.

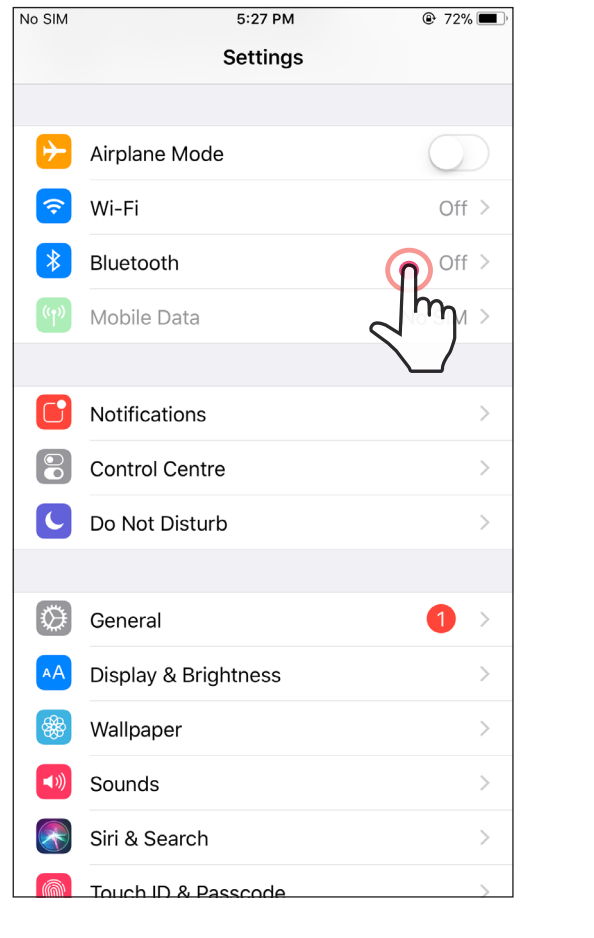

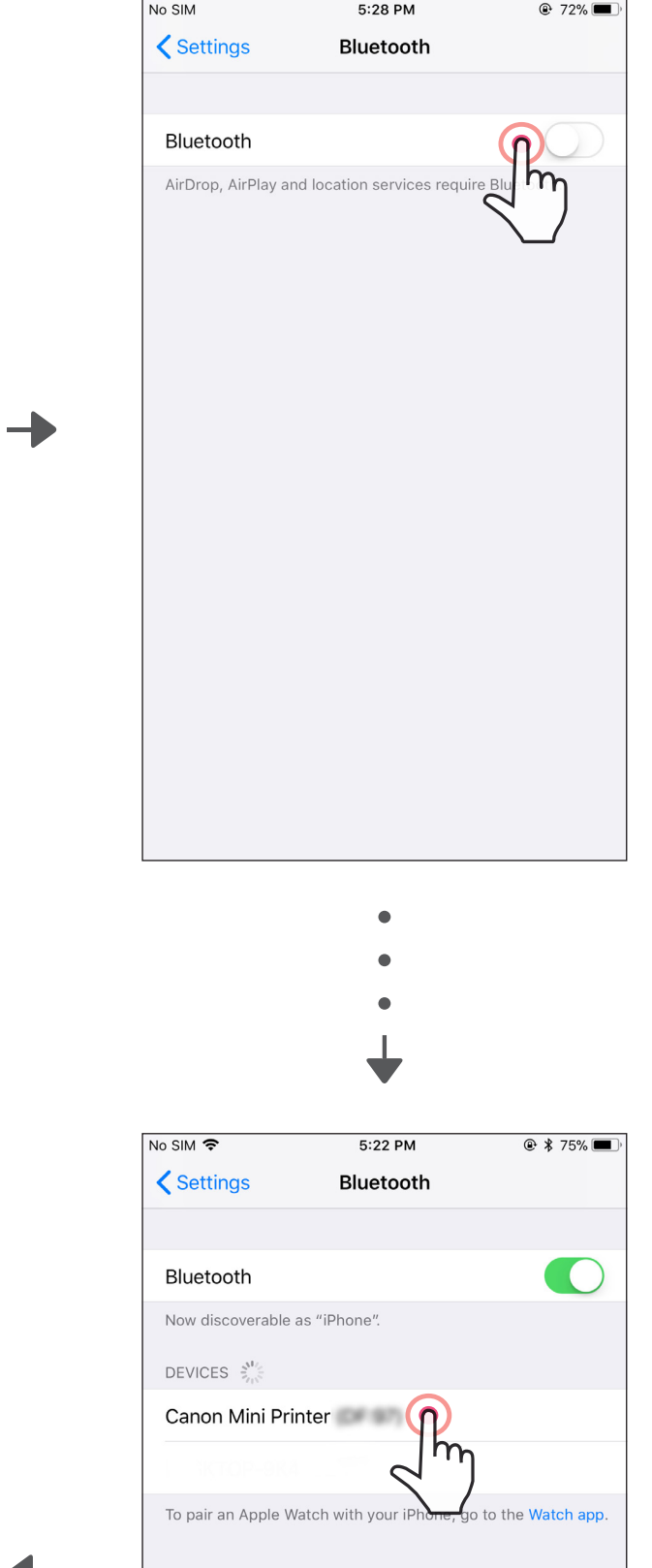

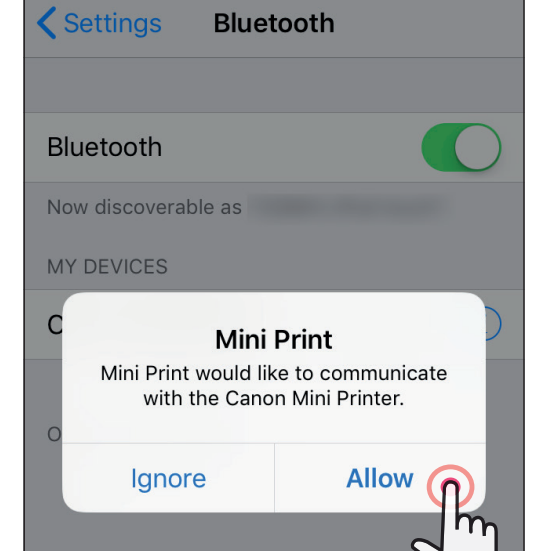

10:20 AM

 $*$   $\Box$ 

iPod 후

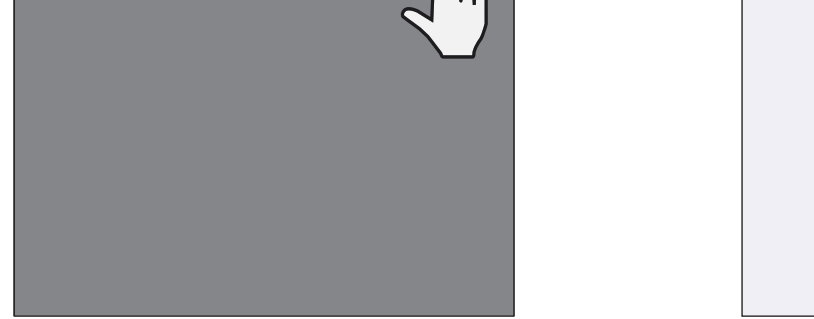

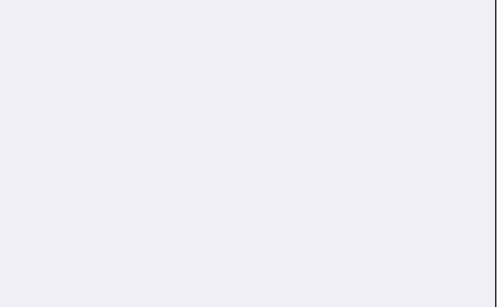

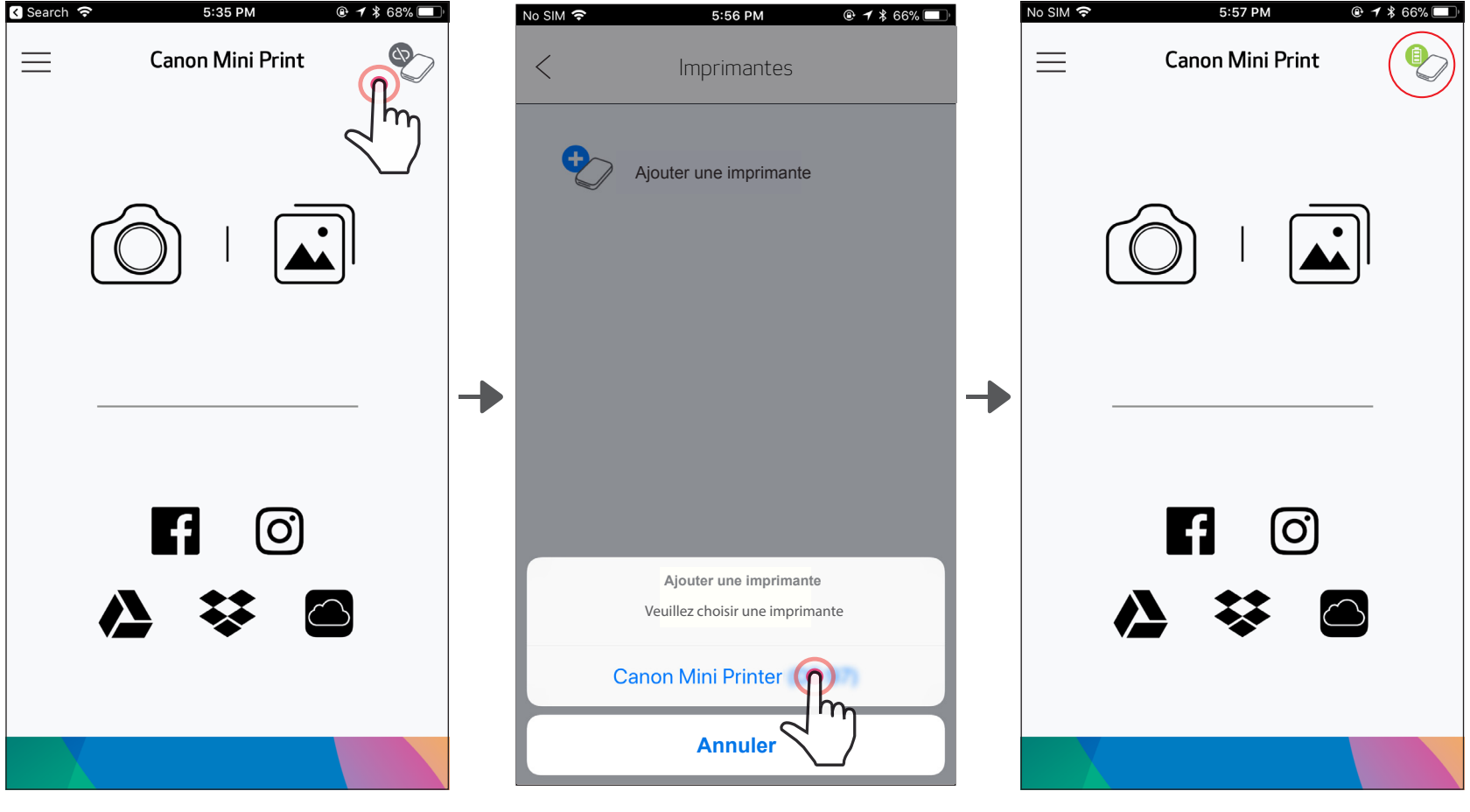

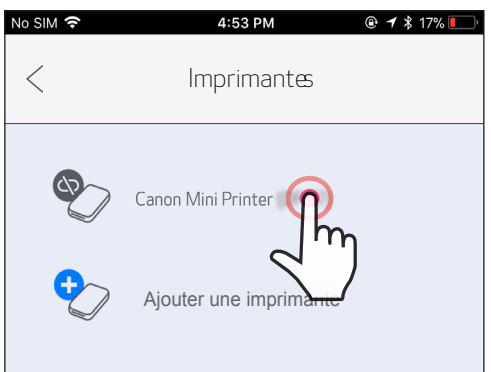

 $-$ OU $-$ 

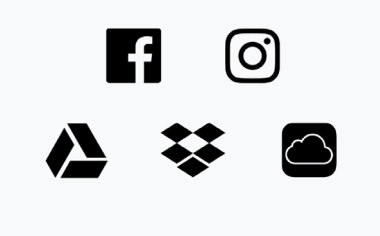

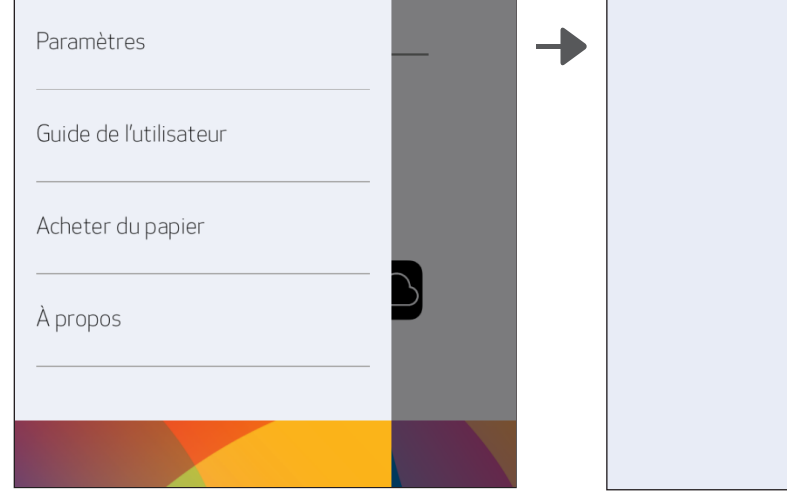

③OPTION A - Ajoutez l'imprimante dans l'application. Appuyez sur l'icône en haut à droite et sélectionnez votre imprimante.

Lorsque celle-ci est connectée, l'icône est remplacée par le symbole du niveau de la batterie.

③OPTION B - Ajoutez l'imprimante dans l'application. Dans le menu principal, accédez aux « Paramètres de l'imprimante », appuyez sur « Ajouter une imprimante », puis sélectionnez votre imprimante.

Lorsque l'imprimante est connectée, elle apparaît dans la liste des « Imprimantes » et l'icône est remplacée par le symbole du niveau de la batterie.

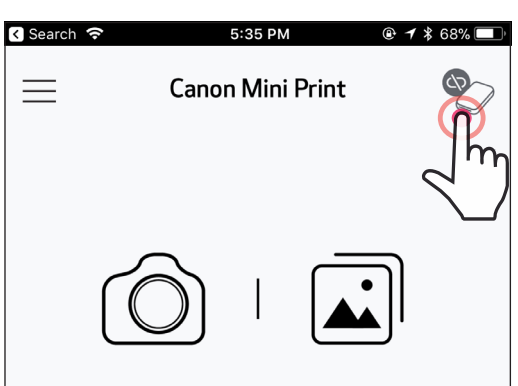

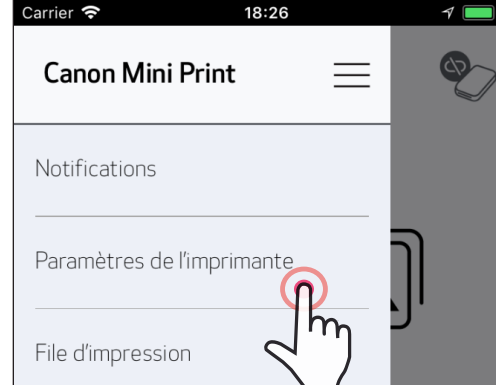

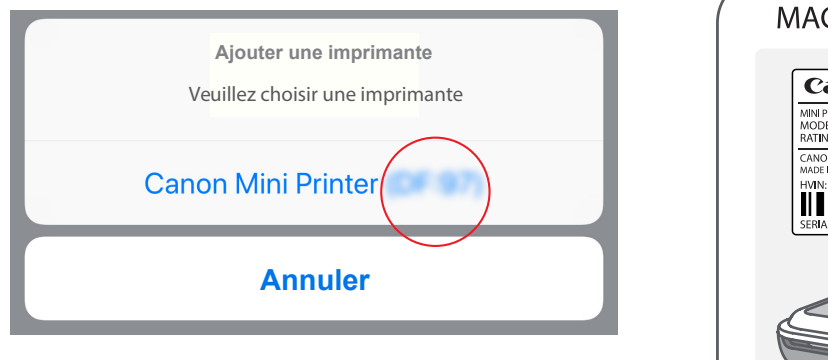

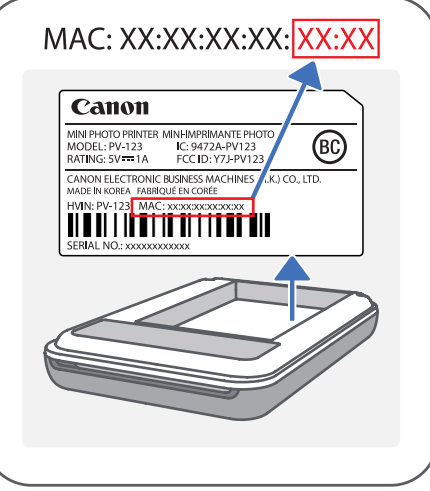

- ①Sur votre appareil mobile, vérifiez que les fonctionnalités NFC et Bluetooth sont activées.
- ②Ouvrez l'application Canon Mini Print.
- ③Placez votre appareil mobile au-dessus de l'imprimante.
- $\left( 4\right)$  L'imprimante s'associera automatiquement à l'appareil mobile.

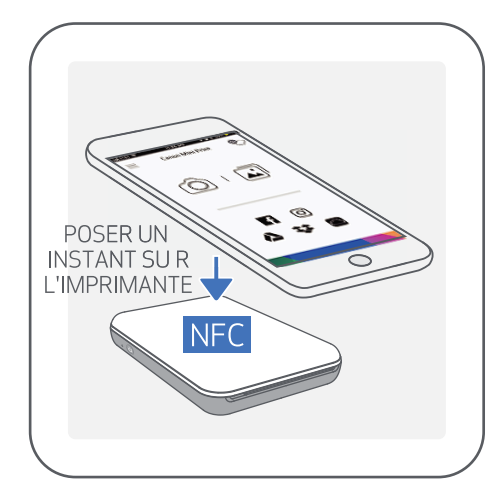

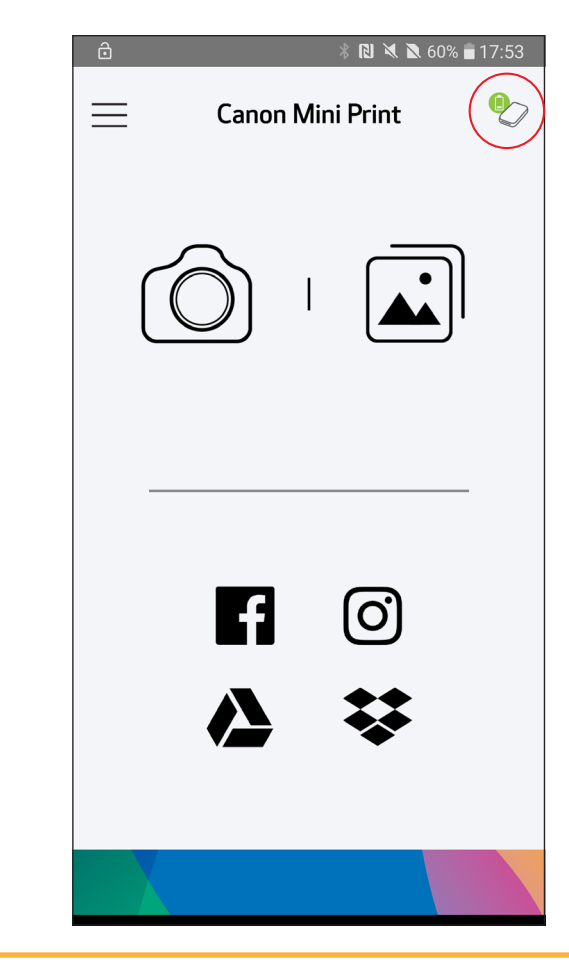

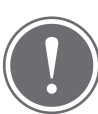

#### Connection sous Android (technologie NFC)

## REMARQUE

Icône de statut de la batterie (dans l'application)

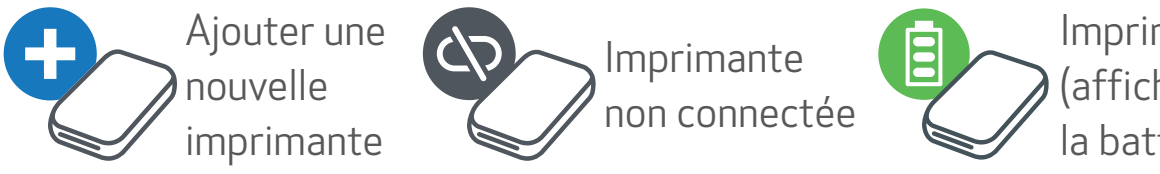

Imprimante connectée (affichage de l'état de la batterie)

## À propos de l'association

- Une imprimante ne peut être associée qu'à un seul appareil iOS/Android.
- Un appareil iOS/Android peut être connecté à plusieurs imprimantes. *Pour associer une imprimante supplémentaire, accédez aux Paramètres de l'imprimante du Menu principal et appuyez sur « Ajouter une imprimante ».*
- Recherchez et associez l'imprimante appelée « Canon Mini Printer (xx:xx) ». Vérifiez que les 4 derniers chiffres du numéro MAC (xx:xx) de l'étiquette à l'intérieur de l'imprimante correspondent à ceux affichés à l'écran.
- En fonction de l'environnement, il est possible que la recherche et le transfert

Bluetooth échouent. Vérifiez l'état de la fonction Bluetooth sur votre appareil mobile, puis réessayez.

# INTERFACE UTILISATEUR

## ÉCRAN D'ACCUEIL

#### MENU PRINCIPAL

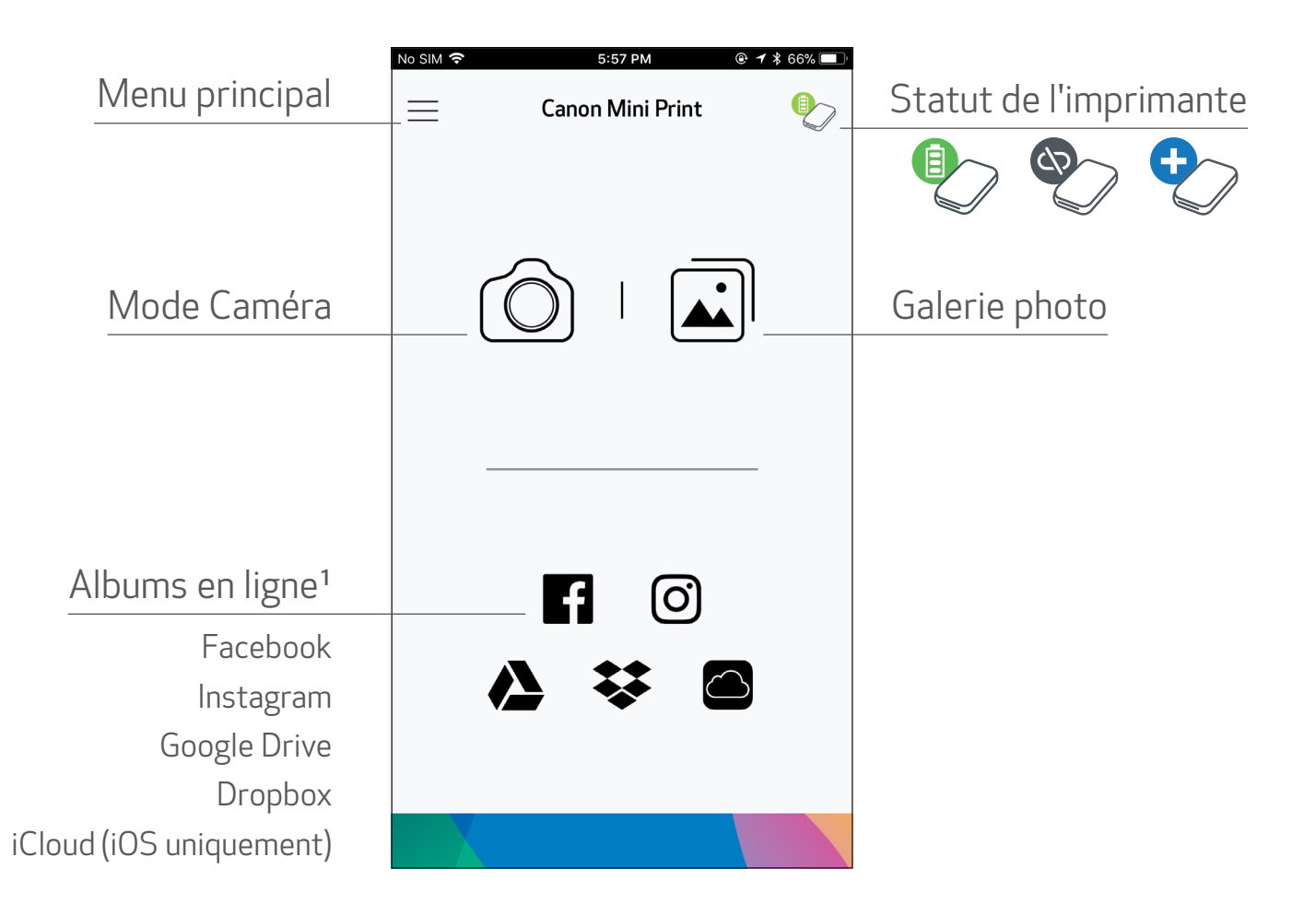

Les fonctionnalités de l'application et les albums en ligne disponibles peuvent varier selon l'appareil mobile utilisé et la région.

1) Une connexion Internet est nécessaire. L'utilisateur doit disposer de compte(s) de cloud ou de réseaux sociaux actif(s).

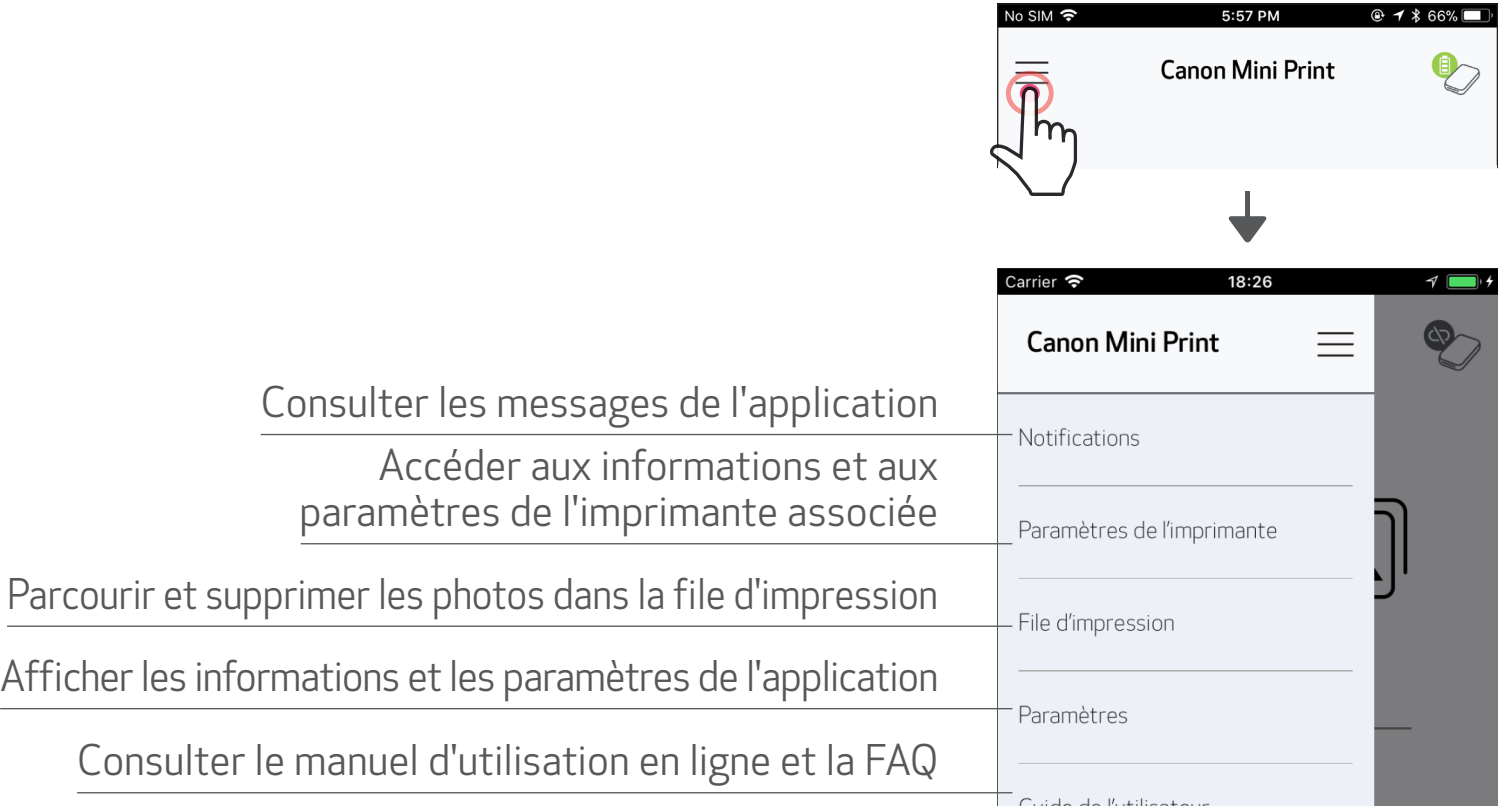

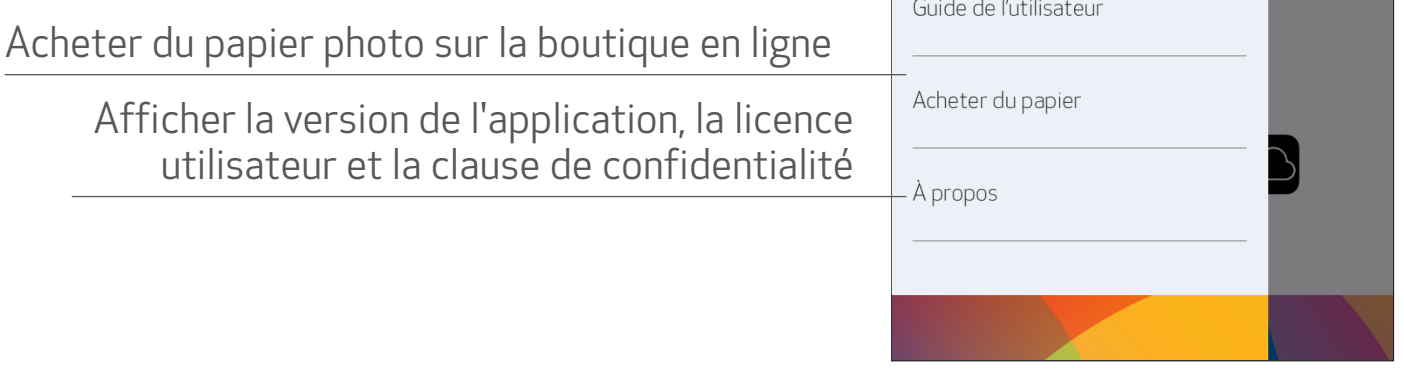

## MODE CAMÉRA

 $\textcircled{1}$  Sur l'écran d'accueil, appuyez sur  $\textcircled{1}$  pour prendre une photo (en option, appuyez sur les icônes du bas pour prendre une photo avec des effets).

②Une fois la photo prise, vous pouvez l'imprimer, la modifier, la partager ou l'enregistrer.

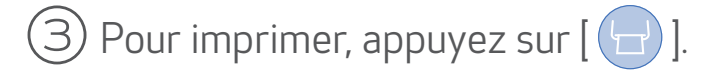

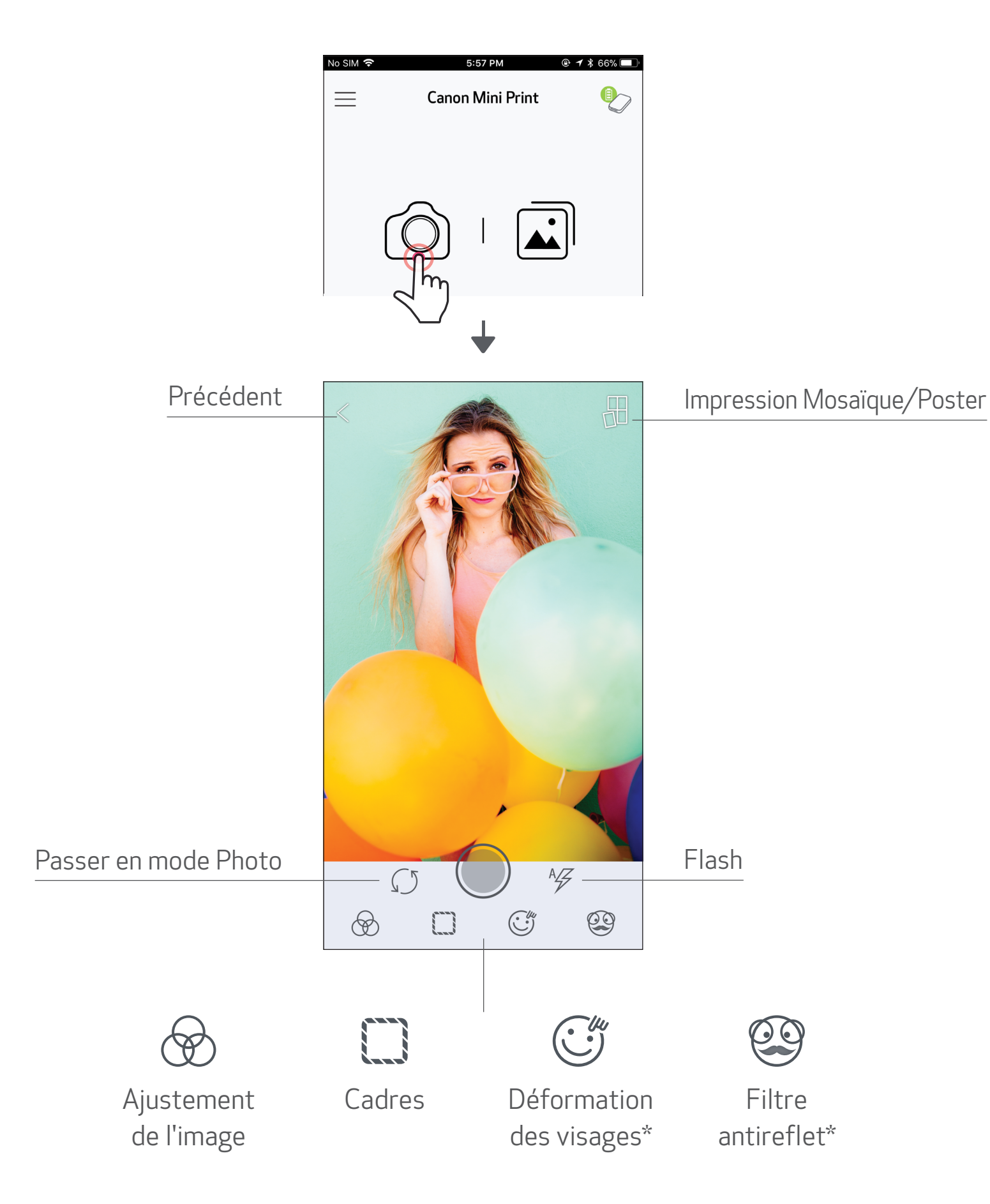

\* La fonction de détection des visages doit être activée 17

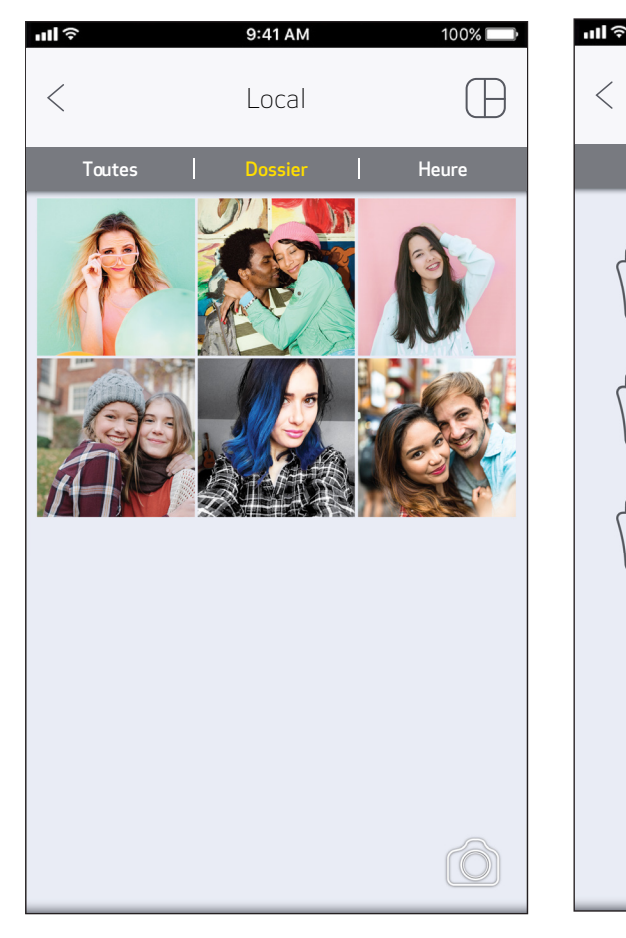

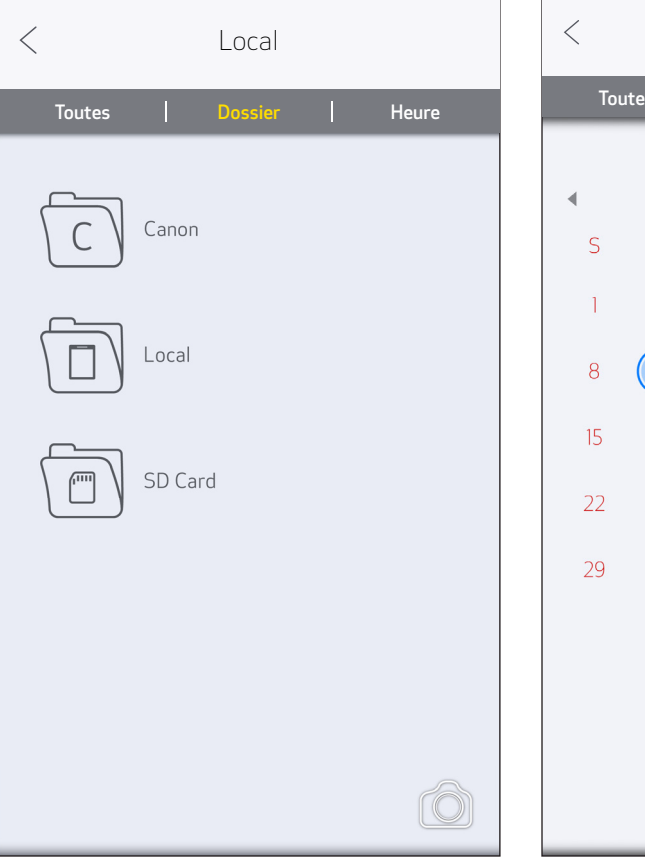

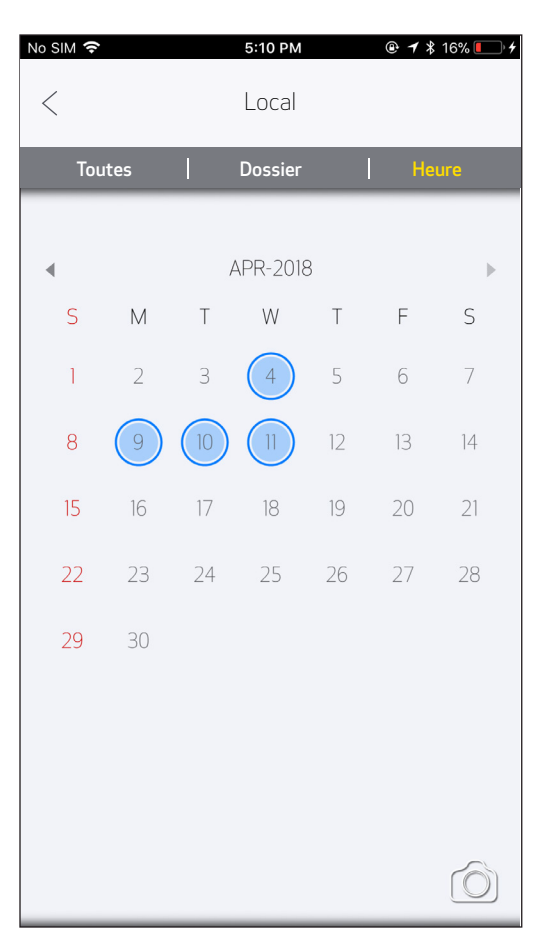

Galerie photo **Affichage par dossier** Affichage du calendrier

#### GALERIE PHOTO

- ②Sélectionnez une photo pour l'imprimer, la modifier, la partager ou l'enregistrer.
- $\circledS$  Pour imprimer, appuyez sur  $\left[\begin{array}{c} \Box \end{array}\right]$ .

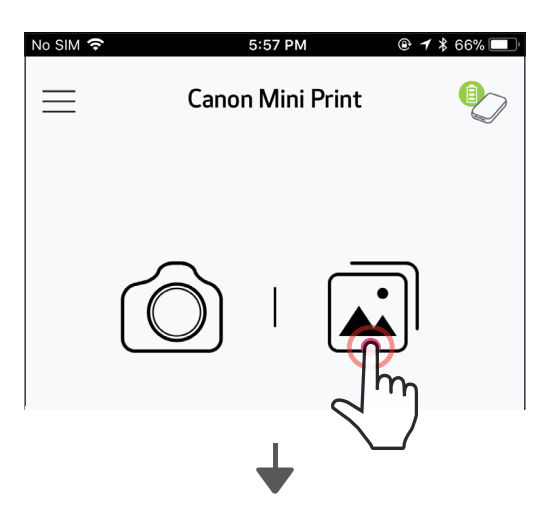

 $9:41$  AM

Dans la galerie photo, vous pouvez parcourir les photos de l'affichage de la galerie par dossier ou par date.

O Sur l'écran d'accueil, appuyez sur  $[\vec{\mathbf{u}}]$  pour afficher la galerie photo.

#### IMPRIMER DES PHOTOS

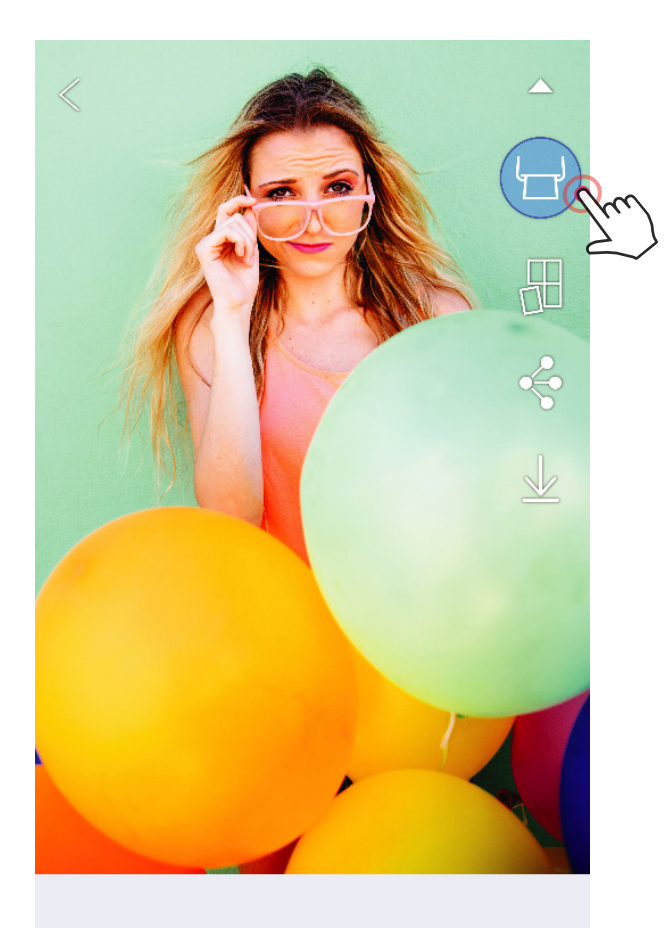

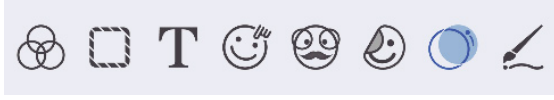

Lorsque vous êtes prêt, appuyez sur  $[$   $(\pm )$ ] pour imprimer votre photo.

*Vérifiez que l'imprimante est allumée et associée/connectée à votre appareil.*

②Un écran de progression s'affiche pour indiquer que la photo est envoyée à l'imprimante, puis en cours d'impression.

*Lorsque le voyant d'alimentation clignote en blanc, ne quittez et ne fermez pas l'application avant la fin de l'impression.*

*Remarque à propos de la file d'impression : si l'imprimante n'est pas allumée lors de l'envoi d'une photo à l'imprimante, la photo sera conservée dans la file d'impression. Pour relancer l'impression, allumez et reconnectez l'imprimante. L'application vous demandera si vous souhaitez imprimer les photos contenues dans la file d'impression. Pour afficher ou supprimer les photos de la file d'impression, allez dans Menu principal > File d'impression.*

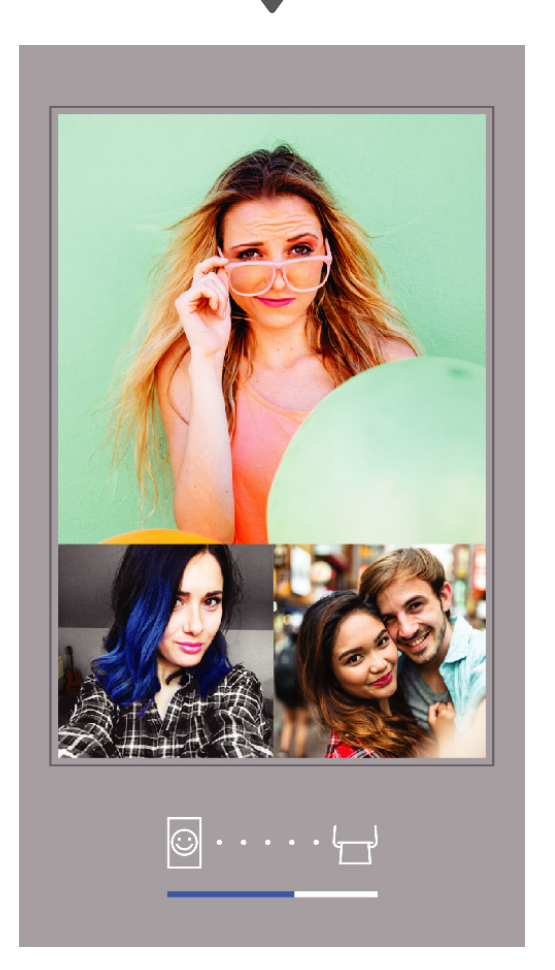

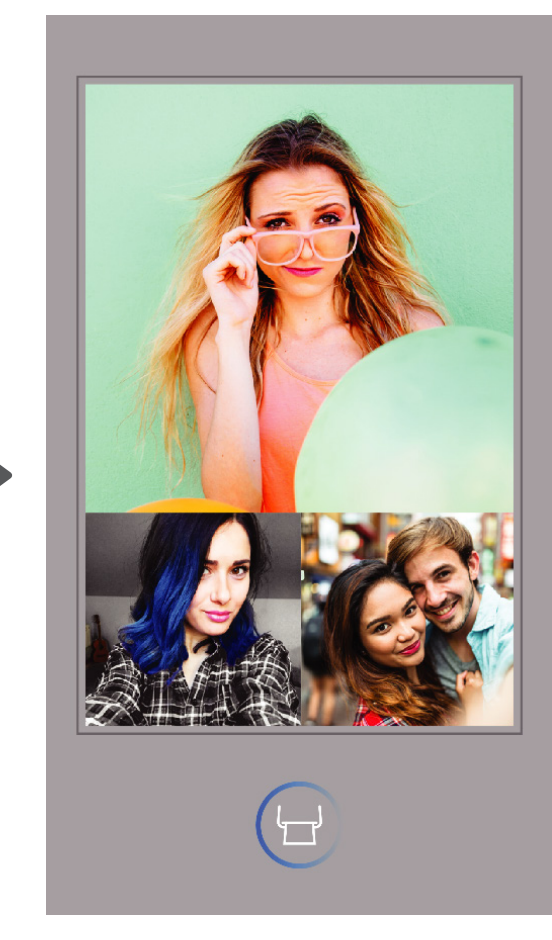

#### Envoi vers l'imprimante internation de la limpression

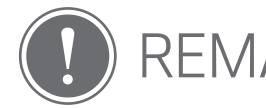

- Il est possible que la photo imprimée soit différente de celle d'origine. En effet, la technologie utilisée pour afficher les couleurs sur un appareil mobile n'est pas la même que celle servant à imprimer en couleurs (impression par transfert thermique).
- Durant l'impression, ne tirez pas sur le papier pour l'enlever de l'imprimante, même en cas de bourrage.
- N'ouvrez jamais le capot en cours d'impression. Cela risque d'affecter la qualité d'impression.
- Si l'imprimante est secouée ou soumise à des vibrations, la qualité d'impression risque d'être affectée.

## REMARQUE

#### MODIFIER DES PHOTOS

Vous pouvez personnaliser votre photo avec des options de modification comme des filtres, des autocollants, du texte, etc.

- ①Appuyez sur les icônes de la barre inférieure de votre écran.
- ②Personnalisez votre photo selon vos envies !
- ③N'oubliez pas d'enregistrer, de partager ou d'imprimer la photo avec les changements avant de fermer l'écran.

#### ╏†╏  $\frac{1}{2}$ Luminosité Contraste Saturation RVB Inverser Inverser Rotation (verticalement) (horizontalement)

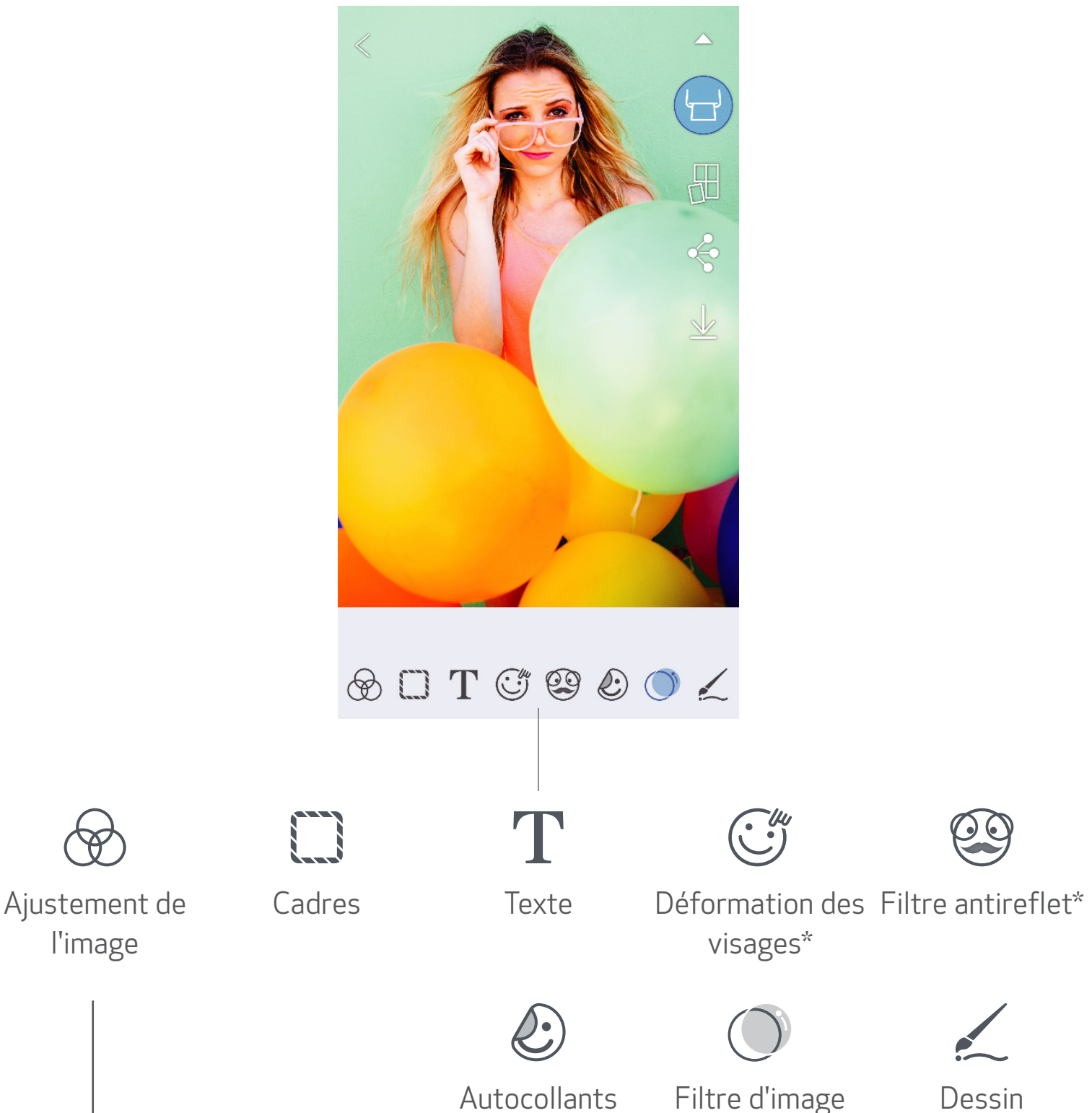

\* La fonction de détection des visages doit être activée. 20

#### FONCTION D'IMPRESSION MOSAÏQUE/POSTER

- La fonction d'impression Mosaïque/Poster permet d'imprimer une seule photo sur plusieurs feuilles pour obtenir une impression plus grande.
- $\left( 1\right)$  Lorsque vous êtes prêt à imprimer, appuyez sur [ $\left\}$ ], puis choisissez l'option d'impression 2 x 2 ou 3 x 3 *(des lignes indiquent comment la photo sera découpée).*
- (2) Appuyez sur  $[\sqrt{\pi}]$  pour imprimer les différentes parties, puis assemblezles pour obtenir une impression plus grande.

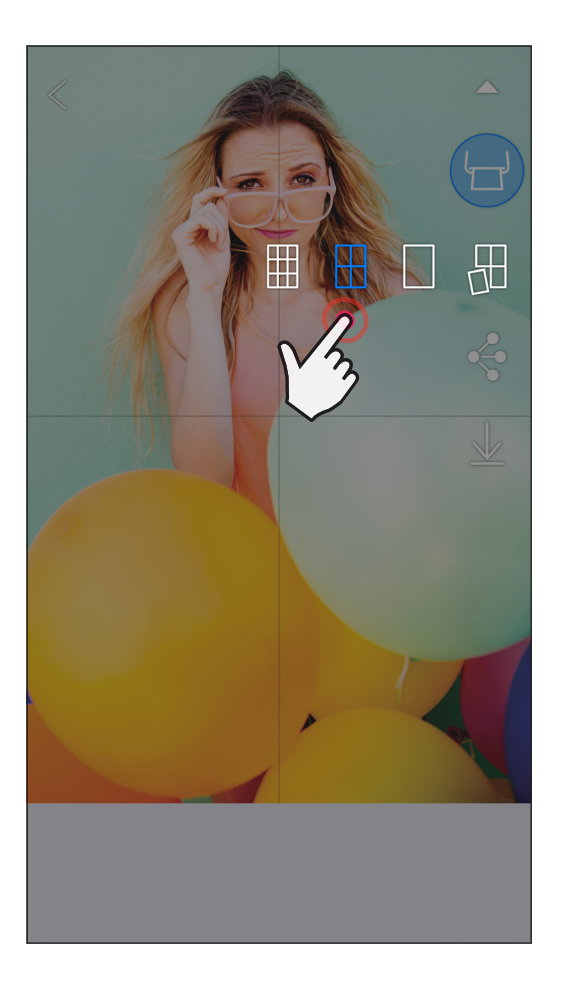

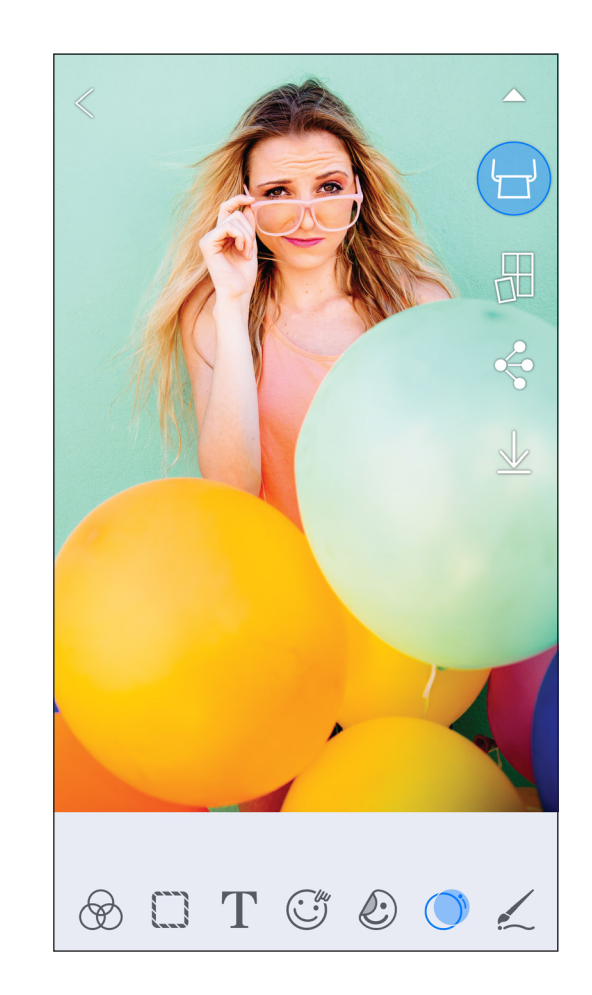

SMART SHEET, la technologie ZINK et les marques déposées de ZINK sont la propriété de ZINK Holdings LLC. Utilisation sous licence. Apple, le logo Apple, iPad, iPad Air, iPad Pro et iPhone sont des marques déposées d'Apple Inc. enregistrées aux États-Unis et dans d'autres pays. App Store est une marque de service de Apple Inc. iOS est une marque commerciale ou une marque déposée de Cisco aux États-Unis et dans d'autres pays utilisée sous licence. Android, Google Play et le logo Google Play sont des marques déposées de Google LLC. Bluetooth est une marque déposée de Bluetooth SIG. Wi-Fi est une marque déposée de Wi-Fi Alliance. Les autres noms de produits tiers, noms de marques et logos sont des marques déposées de leurs propriétaires respectifs.

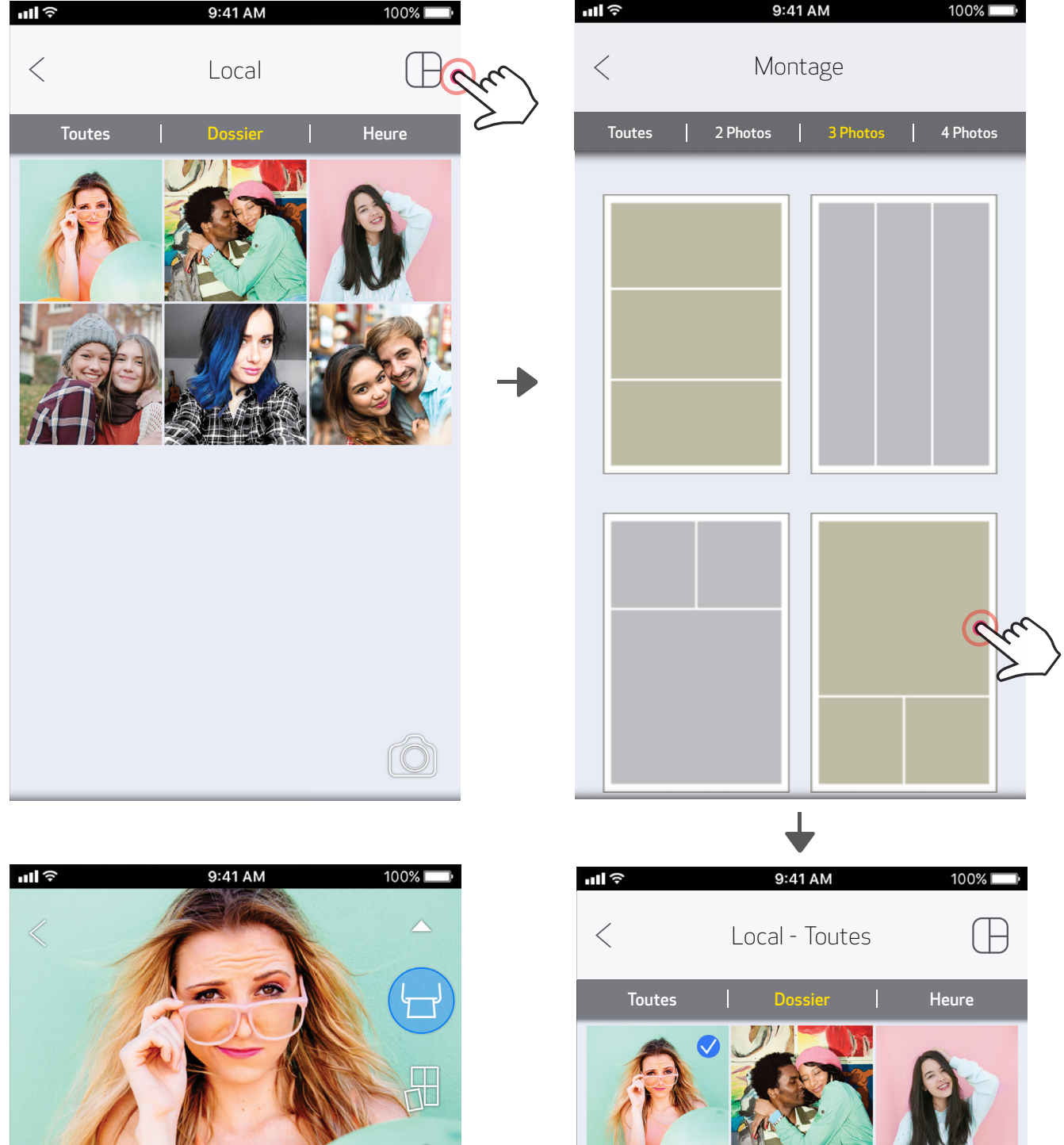

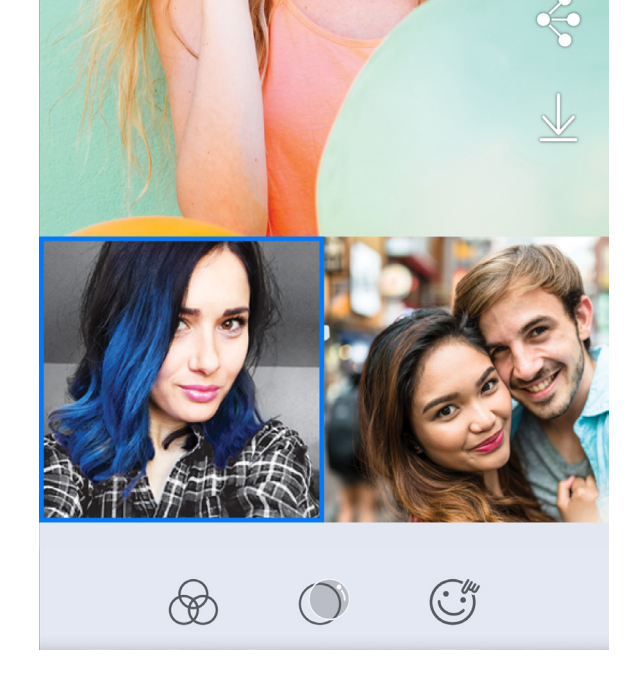

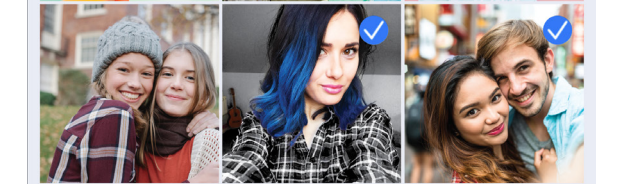

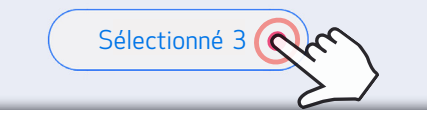

#### FONCTION D'IMPRESSION DU MONTAGE

La fonction d'impression du Montage permet d'imprimer jusqu'à 4 photos sur une feuille au format 2x3.

- ①Ouvrez vos photos dans la galerie photo ou depuis vos albums en ligne.
- $\left( 2\right)$  Appuyez sur [ $\left( \bigcap\right]$  pour afficher les modèles de montage disponibles et sélectionnez celui que vous souhaitez utiliser (vous pouvez sélectionner 2, 3 ou 4 photos par modèle).
- ③Cochez le nombre de photos nécessaires pour le modèle choisi et appuyez sur « Sélectionné ».

④Ajustez les photos de votre montage comme vous le souhaitez,

puis appuyez sur  $\left[\begin{array}{c} \boxed{\phantom{0}} \end{array}\right]$  ou sur partager/enregistrer.  $nI \hat{z}$ 9:41 AM

#### PARTAGER DES PHOTOS

Vous pouvez facilement partager ou enregistrer vos photos et montages.

- (1) Lorsque vous êtes prêt, appuyez sur  $\left[\begin{array}{c} \leftarrow \\ \leftarrow \end{array}\right]$  pour ouvrir la liste d'options de votre appareil.
- $(2)$  Sélectionnez l'application avec laquelle vous souhaitez effectuer le partage ou enregistrez les éléments sur l'espace de stockage de votre appareil.

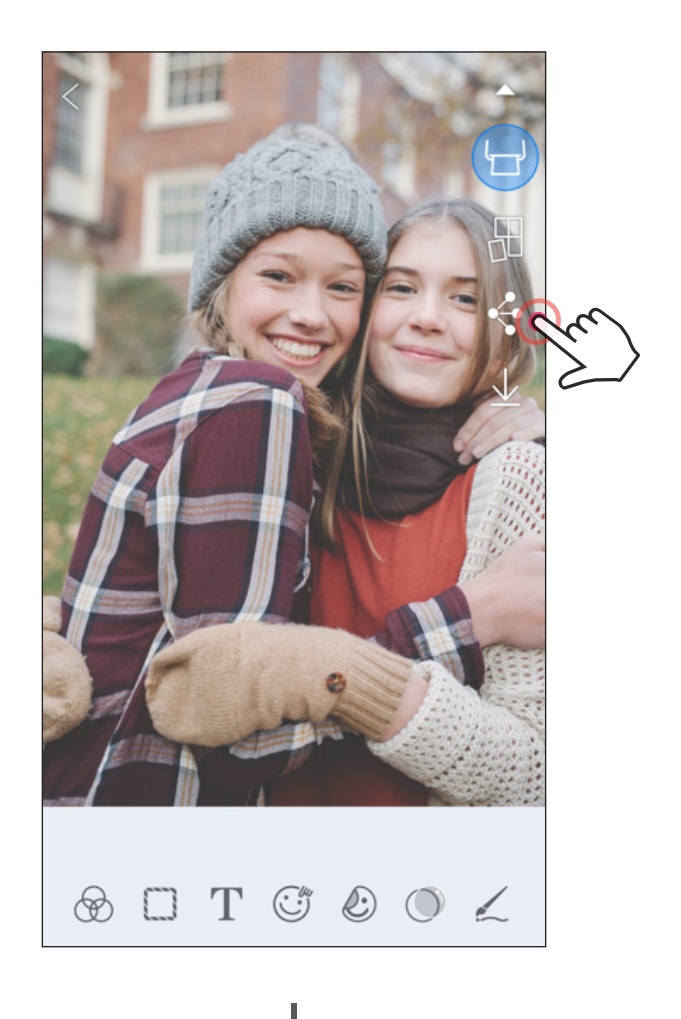

#### Android iOS

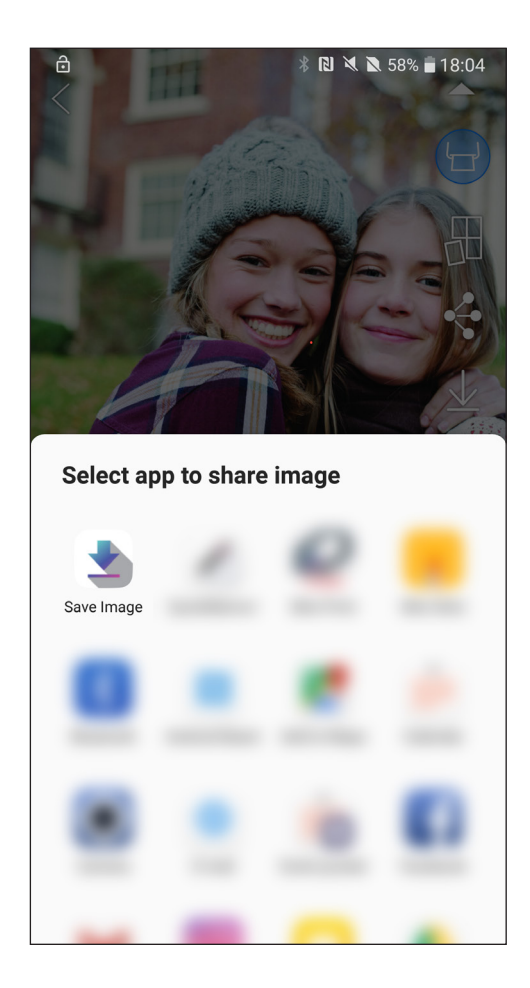

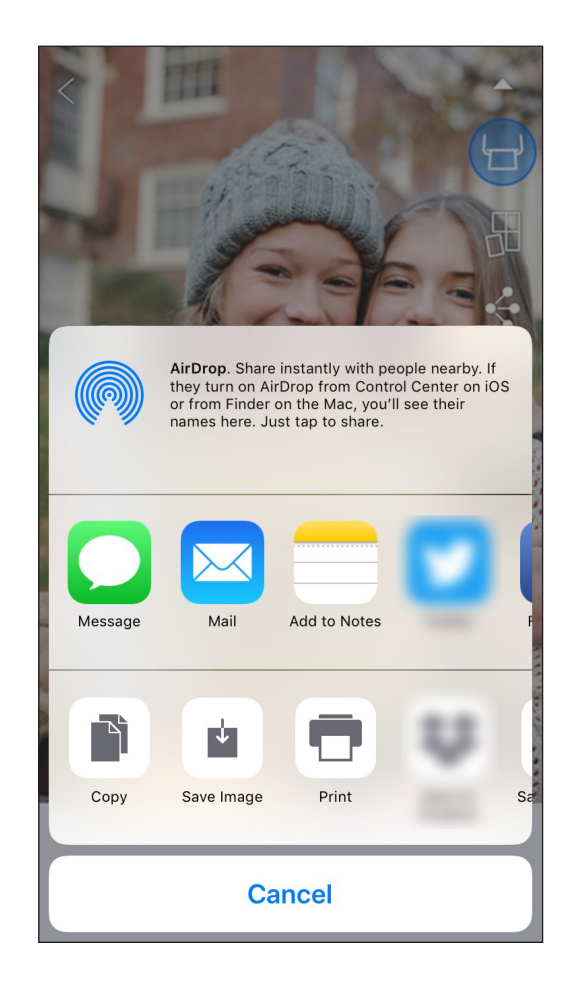

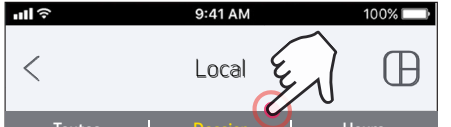

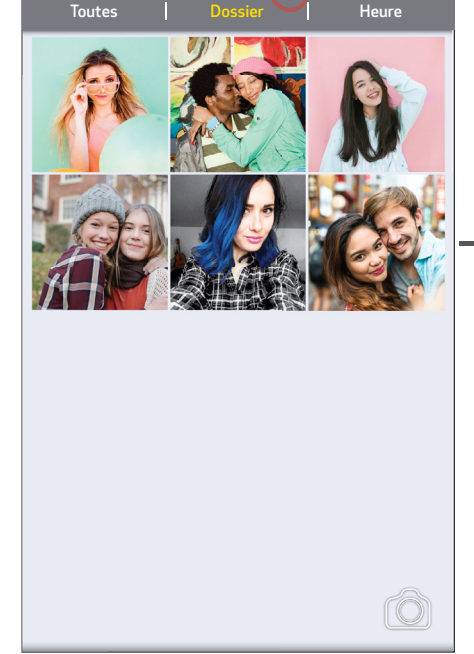

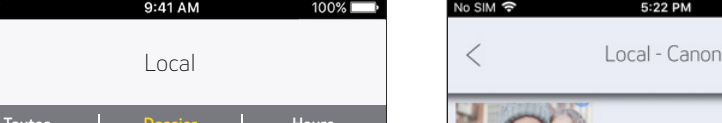

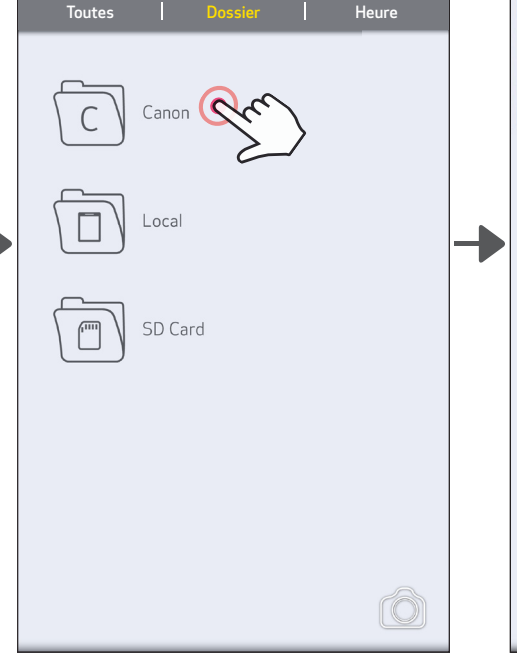

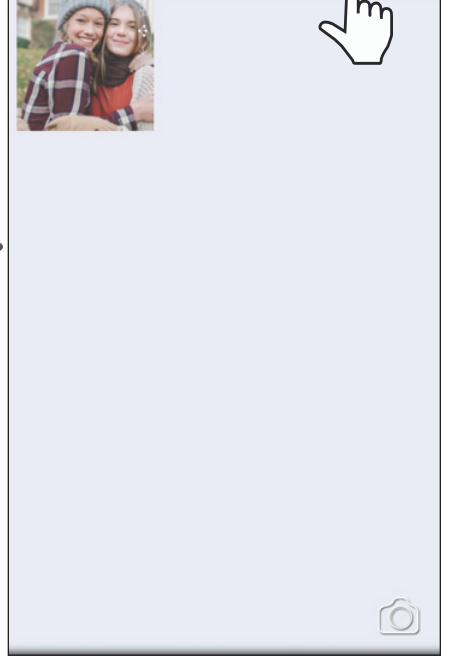

l H

#### ENREGISTRER DES PHOTOS

Vous pouvez facilement enregistrer vos photos dans le dossier Canon de l'application.

- $\left( \frac{1}{2} \right)$  Lorsque vous êtes prêt, appuyez sur [ $\frac{1}{2}$ ] pour enregistrer la photo.
- Q Pour afficher les photos enregistrées, appuyez sur  $[\vec{a}]$ , sur « Dossier », puis sur « Local - Canon ».

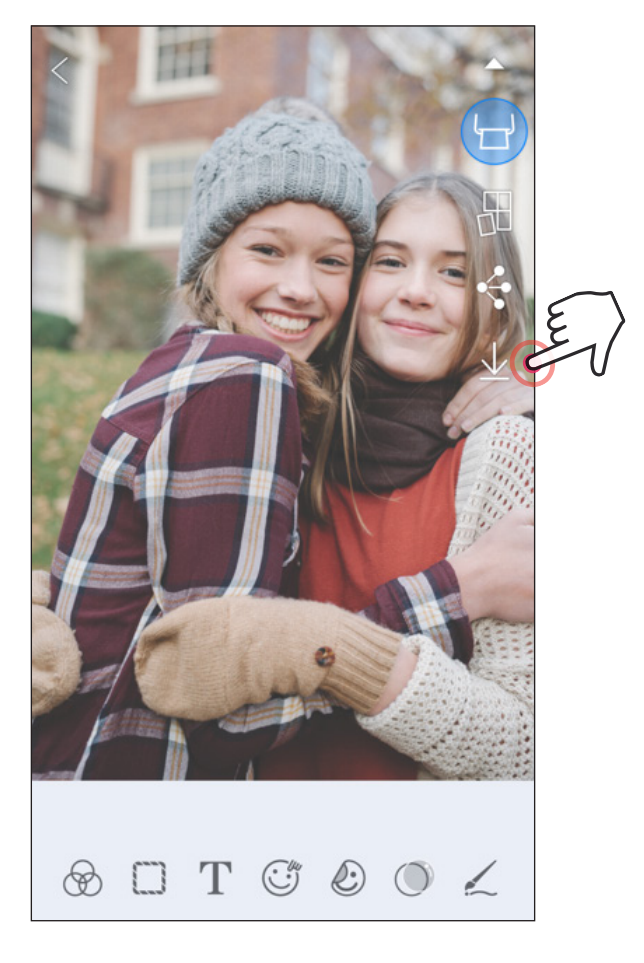

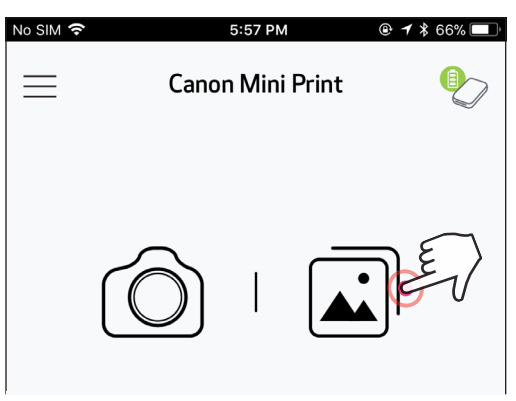

- $\left(1\right)$  Pour supprimer une photo du dossier Canon de l'application, appuyez sur  $\lfloor \cdot \cdot \rfloor$ pour ouvrir la galerie photo.
- ②Appuyez sur « Dossier », puis sur « Local - Canon ».

③Appuyez sur la corbeille, puis sélectionnez la ou les photos que vous souhaitez supprimer définitivement.

24

#### ENVOYER DES PHOTOS À L'APPLICATION MINI PRINT Envoyer une photo vers la galerie photo ou pellicule de votre appareil vers l'application Canon Mini Print.

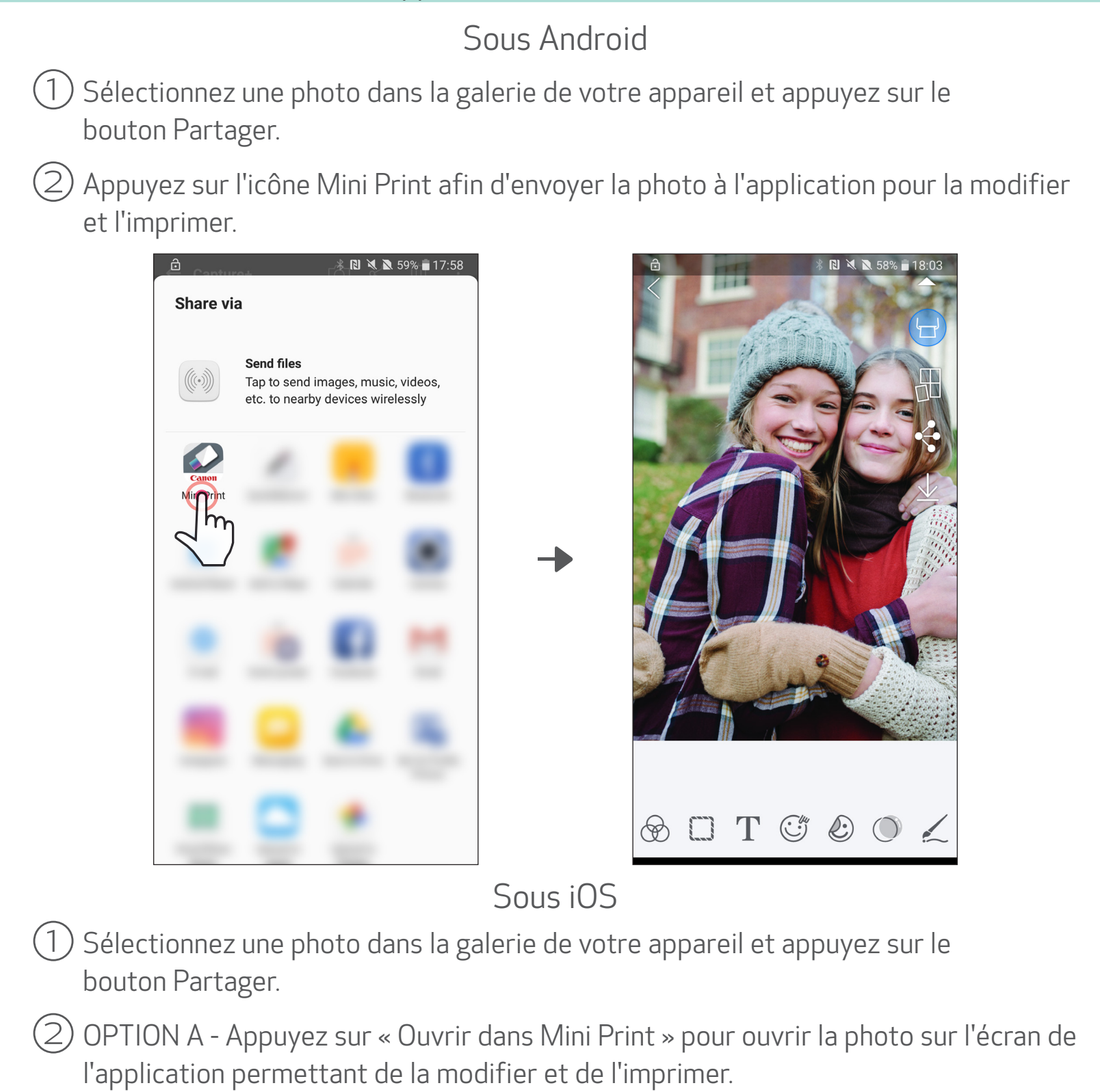

②OPTION B - Appuyez sur « Imprimer avec Canon » pour envoyer la photo directement dans la file d'impression.

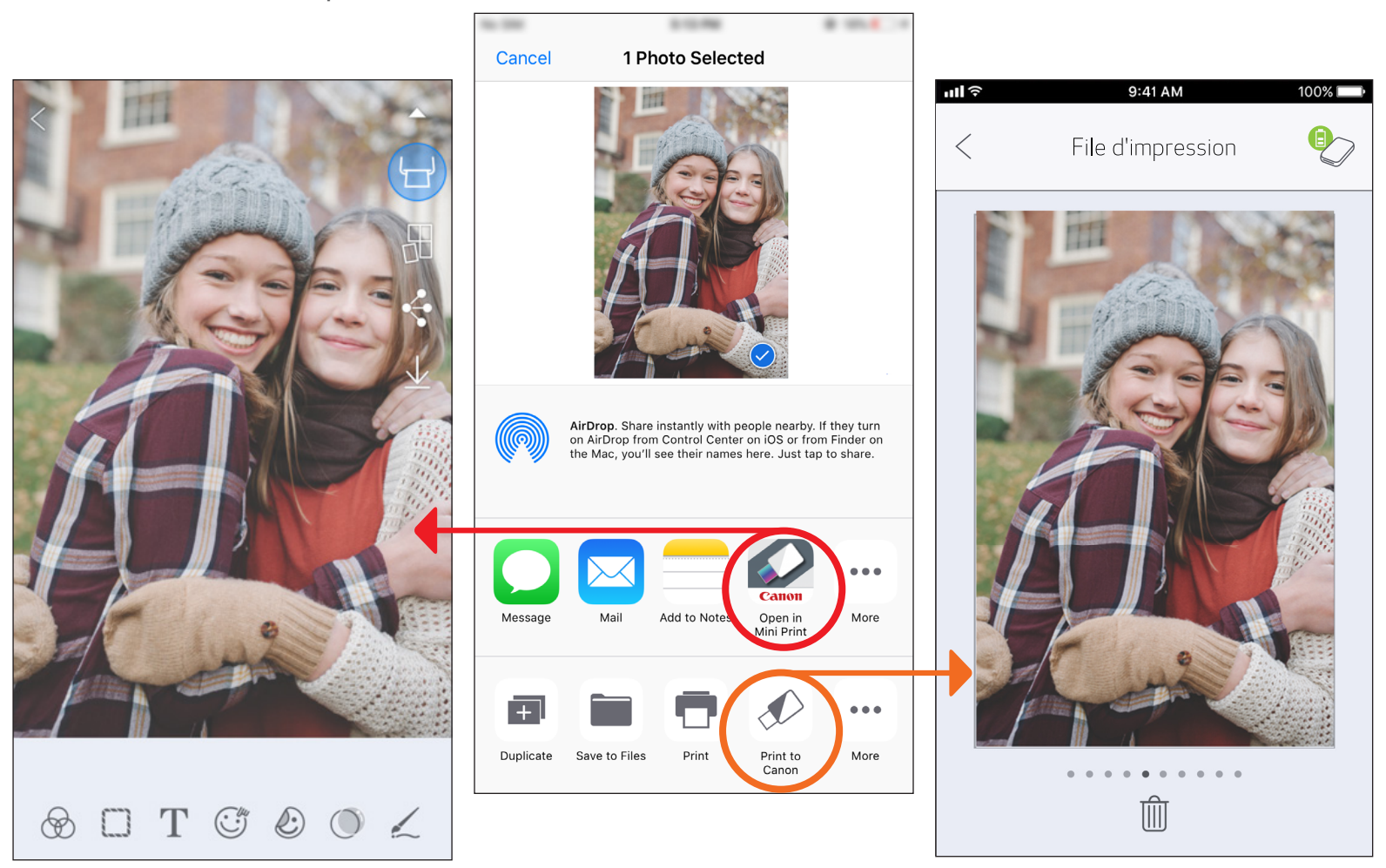

Écran de modification et al. (25 anisotropologie d'alemany de la propologie de la propologie d'impression de 25

# CARACTÉRISTIQUES

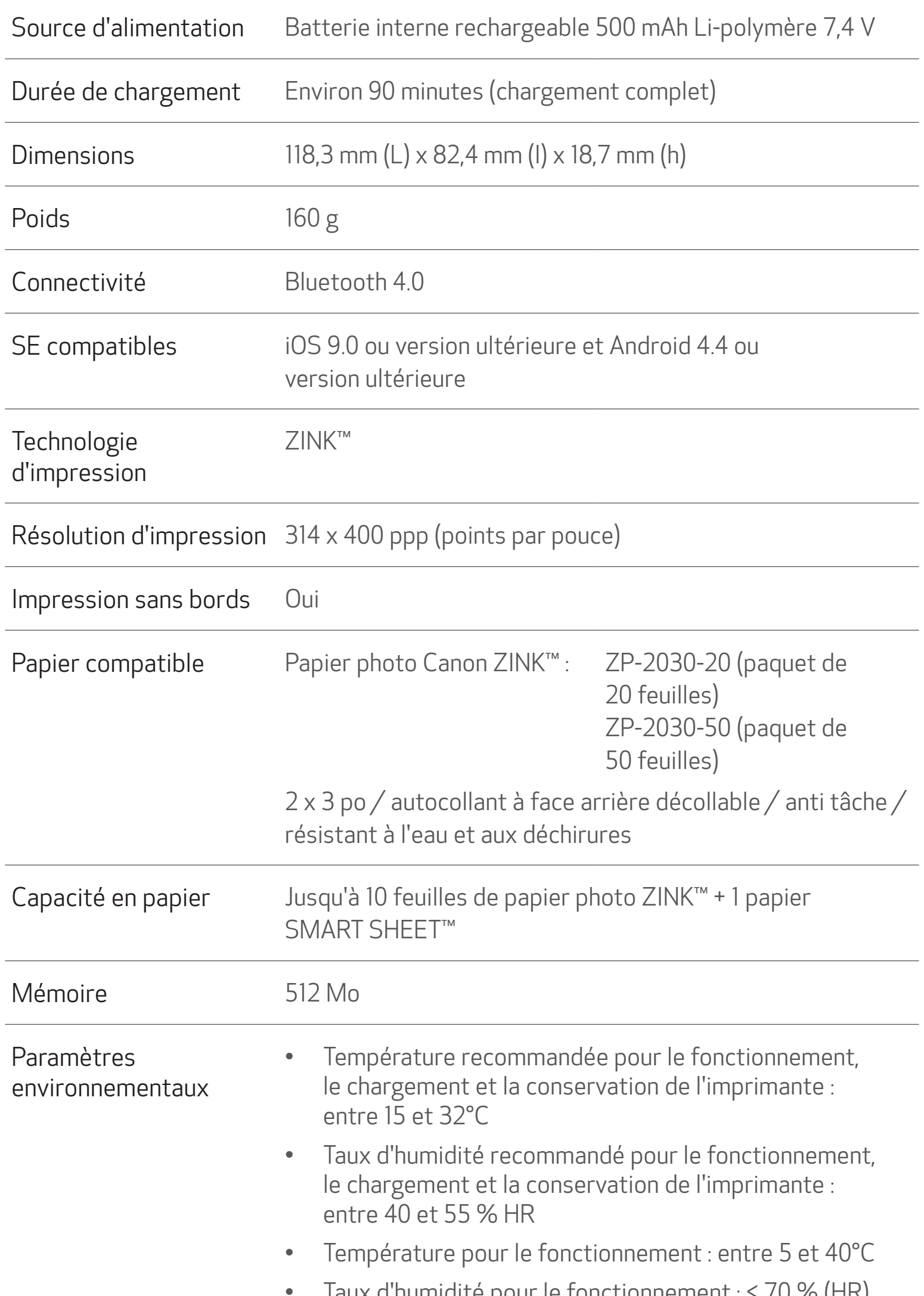

#### • Taux d'humidité pour le fonctionnement : < 70 % (HR)

#### Délai d'arrêt automatique Aucun / 3 minutes / 5 minutes / 10 minutes (réglable via l'application)

#### Adaptateur secteur Courant de sortie : 1 A (min) Tension : 5 V

\* Sous réserve de modifications

#### Union Européenne, Norvège, Islande et Liechtenstein uniquement.

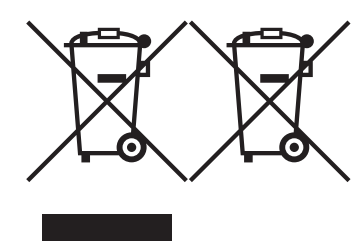

Ces symboles indiquent que ce produit ne doit pas être mis au rebut avec les ordures ménagères, comme le spécifient la Directive européenne DEEE (2012/19/UE), la Directive européenne relative à l'élimination des piles et des accumulateurs usagés (2006/66/CE) et les lois en vigueur

dans votre pays appliquant ces directives.

Si un symbole de toxicité chimique est imprimé sous le symbole illustré ci-dessus conformément à la Directive relative aux piles et aux accumulateurs, il indique la présence d'un métal lourd (Hg = mercure, Cd = cadmium, Pb = plomb) dans la pile ou l'accumulateur à une concentration supérieure au seuil applicable spécifié par la Directive.

Ce produit doit être confié au distributeur à chaque fois que vous achetez un produit neuf similaire, ou à un point de collecte mis en place par les collectivités locales pour le recyclage des Déchets des Équipements Électriques et Électroniques (DEEE). Le traitement inapproprié de ce type de déchet risque d'avoir des répercussions sur l'environnement et la santé humaine, du fait de la présence de substances potentiellement dangereuses généralement associées aux équipements électriques et électroniques. Votre entière coopération dans le cadre de la mise au rebut correcte de ce produit favorisera une meilleure utilisation des ressources naturelles.

Pour plus d'informations sur le recyclage de ce produit, contactez vos services municipaux, votre éco-organisme ou les autorités locales compétentes, ou consultez le site www.canon-europe.com/weee, ou www.canon-europe.com/battery.

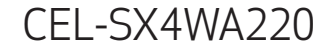